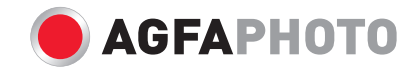

## **PRECISA 107 / PRECISA 108** Manuale di utente

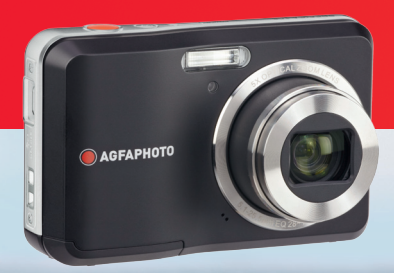

# AVVISO

Non esporre la batteria della fotocamera o gli altri accessori alla pioggia o all'umidità per evitare rischi di incendi o di elettrocuzioni.

## **Per i clienti U.S.A.**

## **Controllato e trovato conforme agli standard FCC PER USO DOMESTICO O DI UFFICIO**

## **Dichiarazione FCC**

Questo prodotto è conforme alla Parte 15 delle Norme FCC. Il funzionamento è soggetto alle seguenti due condizioni: (1) Questo dispositivo non può provocare interferenze dannose; (2) questo dispositivo deve accettare tutte le interferenze ricevute, incluse le interferenze che possono provocare operazioni indesiderate.

#### **Per i clienti Europei**

Il marchio "CE" indica che questo prodotto è conforme ai requisiti dell'Unione Europea sulla sicurezza, salute, ambiente e protezione. Le fotocamere col marchio "CE" sono intese per la vendita in Europa.

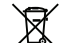

Questo simbolo [bidone della spazzatura sbarrato WEEE Allegato IV] indica la raccolta separata delle attrezzature elettriche ed elettroniche nei paesi dell'Unione Europea. Non gettare l'attrezzatura tra i rifiuti domestici. Riciclare e smaltire correttamente.

## **Dichiarazione di conformità**

Nome modello: PRECISA 107 / PRECISA 108

Nome commerciale: AgfaPhoto

Parte responsabile: plawa-feinwerktechnik GmbH & Co. KG

Indirizzo: Bleichereistr. 18, 73066 Uhingen Germania

Numero di Telefono Servizio Clienti:

UE: 00800 75 292 100 (da rete fissa)

Germania: 0900 1000 042 (1,49 euro/ min. da rete fissa tedesca)

Questo prodotto è conforme ai seguenti standard:

EMC: EN 55022:2006/A1:2007 Class B EN 55024:1998/A1:2001/A2:2003 EN 61000-3-2:2006/A1:2009/A2:2009 EN 61000-3-3:2008

In base alla Direttiva sulla Compatibilità elettromagnetica (EMC) (89/336/CEE, 2004/108/CEE)

# PRECAUZIONI DI SICUREZZA

## **Note sulla fotocamera:**

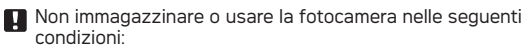

- Sotto la pioggia, in luoghi molto umidi e polverosi.
- In luoghi dove la fotocamera può essere esposta alla luce diretta del sole o essere soggetta ad alte temperature, e.g. all'interno di una macchina chiusa d'estate.
- In luoghi dove la fotocamera è soggetta a forti campi magnetici, e.g. vicino a motori, trasformatori o magneti.
- Non collocare la fotocamera su superfici bagnate o in luoghi dove possa entrare in contatto con acqua o sabbia, che possono provocare danni irreparabili.
- Se la fotocamera non sarà usata per un lungo periodo di tempo, vi consigliamo di rimuovere la batteria e la scheda di memoria dalla fotocamera e conservarla in un ambiente asciutto.
- Se si porta la fotocamera da un ambiente freddo ad uno caldo, al suo interno si può formare della condensa. Si suggerisce di attendere un po' di tempo prima di accendere la fotocamera.
- La perdita di registrazioni non sono rimborsate. La perdita  $\blacksquare$ di registrazioni non può essere rimborsata se un guasto della fotocamera, del supporto d' archiviazione, eccetera, rende impossibile la riproduzione delle immagini.

## **Note sulle batterie:**

L'uso scorretto delle batterie può provocarne la perdita di elettroliti, il surriscaldamento, l'incendio o lo scoppio. Osservare sempre le precauzioni che seguono.

- Non bagnare mai le batterie e prestare particolare attenzione mantenendo sempre asciutti i terminali.
- Non scaldare le batterie o smaltirle nel fuoco.
- Non tentare di deformare, smontare o modificare le batterie.
- **Tenere le batterie fuori della portata dei bambini.**
- Nei luoghi freddi, le prestazioni delle batterie deteriorano e la loro durata si accorcia notevolmente.

## **None sulle schede memoria:**

- Quando si usa una nuova scheda memoria, oppure quando una scheda memoria è stata inizializzata da un PC, assicurarsi di formattarla con la fotocamera prima di usarla.
- Per modificare le immagini, copiarle prima nell'hard disk del PC.
- Non caricare o cancellare i nomi delle cartelle o dei file nella scheda di memoria del vostro PC, poiché questo può rendere impossibile riconoscere o fraintendere la cartella o il file originale nella vostra fotocamera.
- Le foto fatte da questa fotocamera sono salvate nella cartella generata automaticamente nella scheda SD. Si prega di non conservare le foto che non sono state fatte da questo modello di fotocamera, poiché ciò potrebbe impossibile rendere riconoscere la foto quando la fotocamera è in modalità riproduzione. Non esporre la fotocamera in ambienti duri come l'umidità o temperature estreme, che possono abbreviare la vita della vostra fotocamera o danneggiare le batterie.

# PRIMA DI INIZIARE

Grazie per aver acquistato una fotocamera digitale AgfaPhoto. Leggere attentamente questo manuale e conservarlo in un luogo sicuro per riferimenti futuri.

## **Diritti d'autore**

© Diritti d'autore 2011 plawa-feinwerktechnik GmbH & Co. KG. Tutti i diritti sono riservati.

Nessuna parte di questa pubblicazione può essere riprodotta, trasmessa, trascritta, archiviata in sistemi d' archiviazione o tradotta in qualsiasi lingua o linguaggio di computer, in qualsiasi forma o usando qualsiasi mezzo, senza previa autorizzazione scritta della plawafeinwerktechnik GmbH & Co. KG.

## **Marchi**

Tutti i marchi citati in questo manuale sono usati solamente a scopo identificativo e possono essere marchi registrati dei loro rispettivi proprietari.

## Prefazione Informazioni sulla sicurezza

Leggere attentamente le seguenti informazioni prima di usare questo prodotto.

- Non smontare o cercare di riparare da sé la fotocamera.
- Non far cadere e non fare subire impatti alla fotocamera. In trattamento inappropriato può danneggiare il prodotto.
- Spegnere sempre la fotocamera prima di inserire o rimuovere le batterie e la scheda memoria.
- Non toccare le lenti della fotocamera.
- Non esporre la fotocamera ad ambienti duri come umidità, o temperature estreme che possono abbreviare la vita della vostra fotocamera o danneggiare le batterie.

- Non usare o immagazzinare la fotocamera in aree polverose, sporche o sabbiose, perché si possono danneggiare i componenti.
- Non esporre le lenti alla luce diretta del sole per periodi prolungati.
- Scaricare tutte le immagini e rimuovere le batterie dalla fotocamera quando non è usata per periodi prolungati.
- Non usare detergenti abrasivi, a base d'alcol o a base di solventi per pulire la fotocamera. Usare solo un panno morbido leggermente inumidito per pulire la fotocamera.

## Informazioni su questo manuale

Questo manuale fornisce le istruzioni per l'uso della fotocamera digitale AgfaPhoto. È stato fatto ogni sforzo per assicurare che i contenuti di questo manuale siano accurati, tuttavia la plawa-feinwerktechnik GmbH & Co. KG si riserva il diritto eseguire aggiornamenti o modifiche senza preavviso.

#### **Simboli usati in questo manuale**

In tutto il manuale sono usati i seguenti simboli cha aiutano ad individuare le informazioni in modo rapido e semplice.

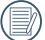

Indica informazioni utili da conoscere.

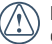

Indica le precauzioni che devono essere prese quando si usa la fotocamera.

# **CONTENUTI**

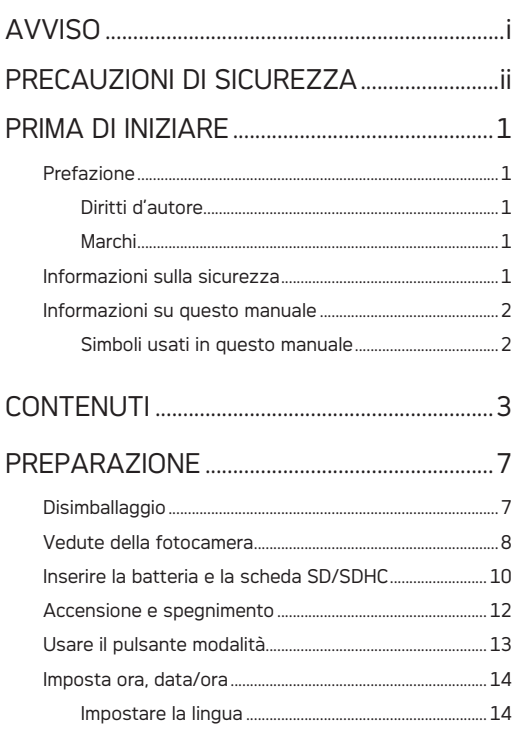

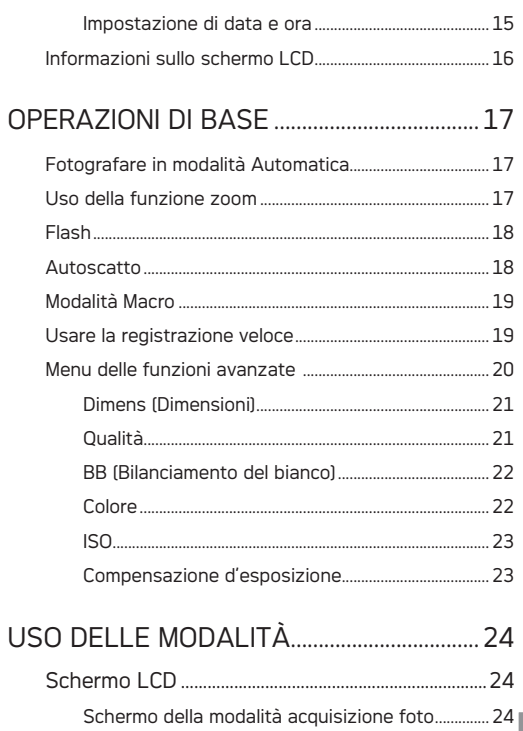

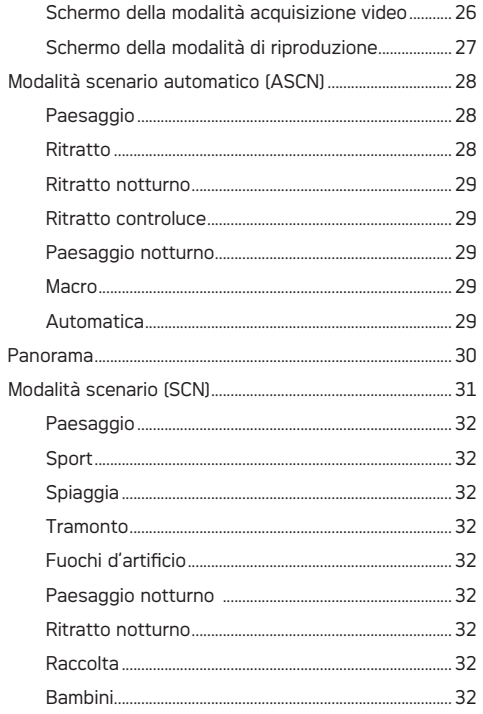

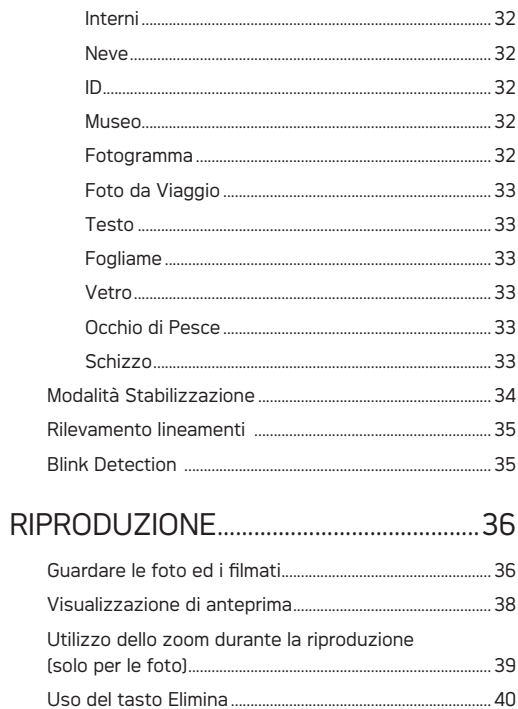

 $\overline{4}$ 

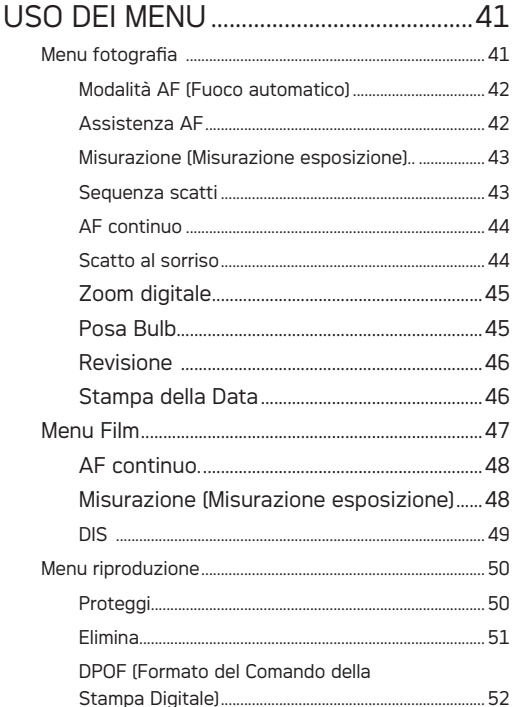

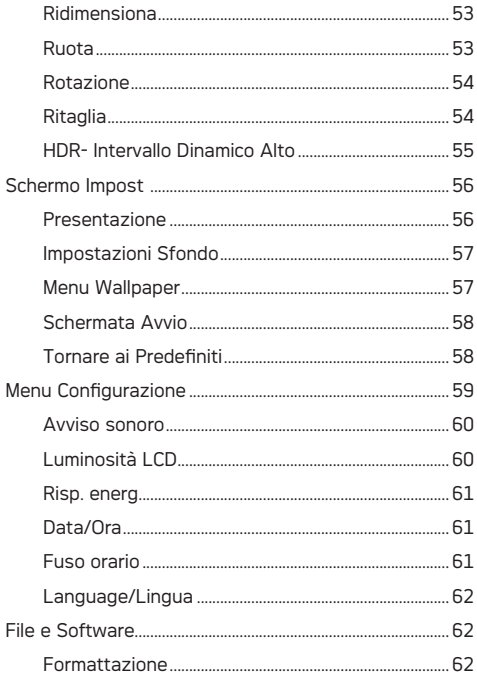

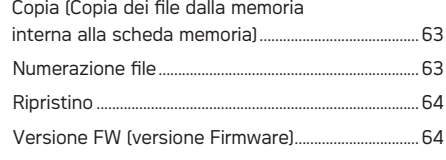

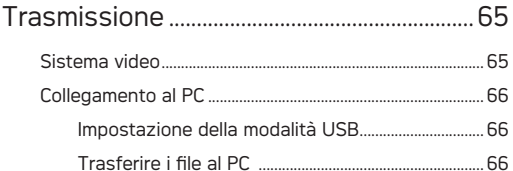

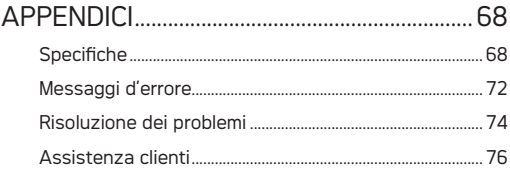

## PREPARAZIONE

## Disimballaggio

La confezione deve contenere il modello di fotocamera acquistato e gli elementi che seguono. Se qualsiasi elemento manca oppure è danneggiato, mettersi in contatto con il rivenditore.

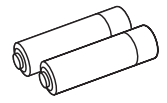

Batterie alcaline AA

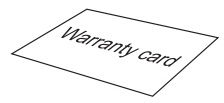

Scheda garanzia CD-ROM

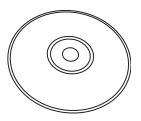

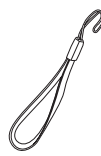

**Cinghietta** 

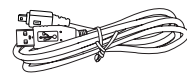

Cavo USB

## Vedute della fotocamera

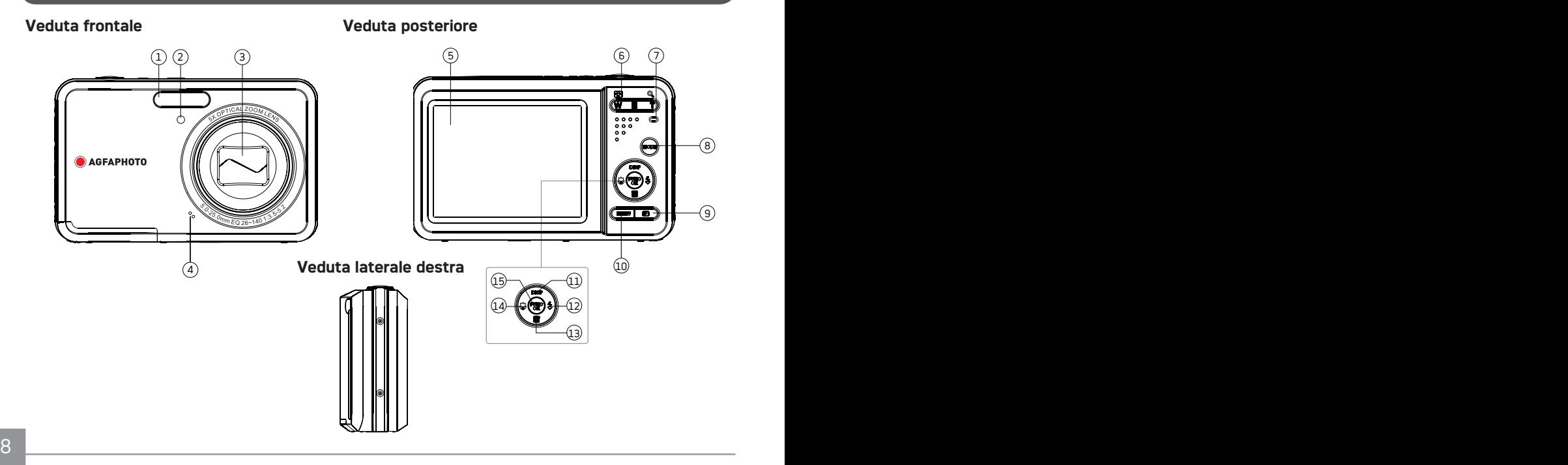

## **Veduta superiore**

POWER ⇁

#### **Veduta inferiore**

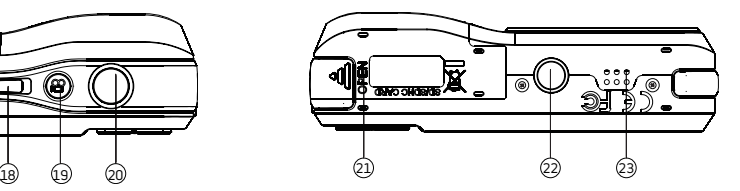

## **Veduta laterale sinistra**

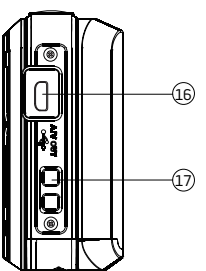

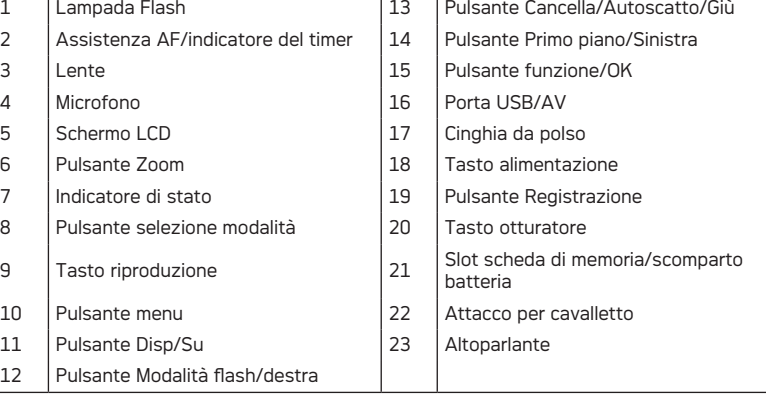

## Inserire la batteria e la scheda SD/SDHC (opzionale)

1. Aprire lo scomparto batterie.

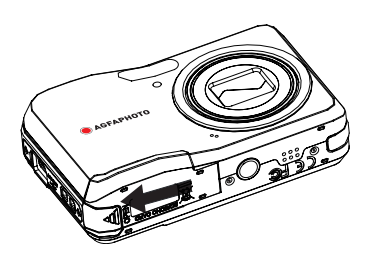

2. Inserire le batterie contenute nella confezione all' interno del vano di alloggiamento della batteria nel verso corretto.

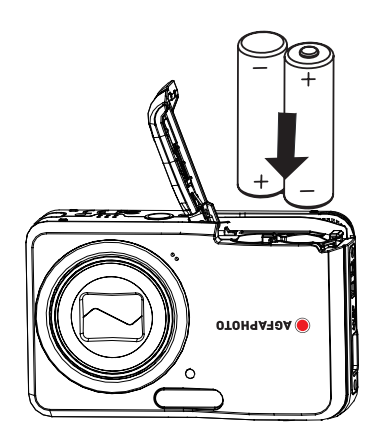

- 3. Inserire una scheda SD/SDHC (opzionale) nell'apposito 4. Chiudere lo scomparto batterie. slot, come mostrato.
	-

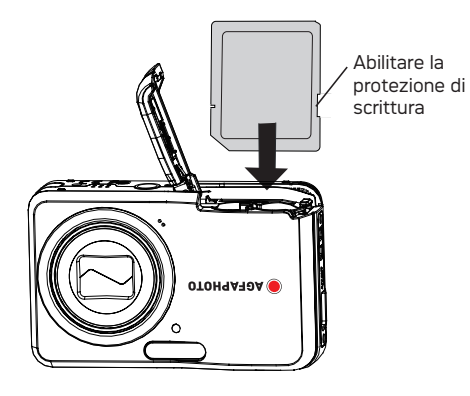

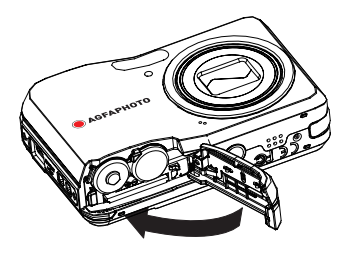

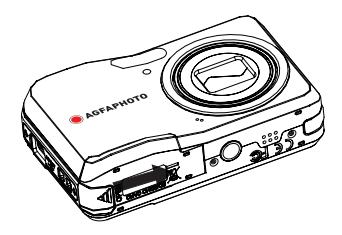

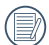

Le schede SD/SDHC optional non sono fornite in dotazione. Si raccomanda l'uso di schede memoria da 64MB a 32GB di produttori noti come SanDisk, Panasonic e Toshiba per un'archiviazione affidabile dei dati.

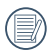

Per rimuovere la scheda SD/SDHC, aprire il vano delle batterie e spingere delicatamente la scheda verso il basso per sbloccarla. Estrarre la scheda delicatamente.

## Accensione e spegnimento

Accendere la fotocamera premendo il tasto Power. Premere di nuovo il tasto Power per spegnere la fotocamera.

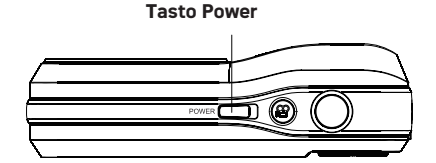

Dopo che la fotocamera è stata accesa, la modalità scatto continuerà ad essere la modalità usata l'ultima volta. Premere il pulsante Modalità, usareil pulsante Sinistra/ destra per passare tra le diverse modalità di scatto. Quando la fotocamera è usata per la prima volta, la configurazione della lingua appparirà sullo schermo.

## Usare il pulsante modalità

La fotocamera AgfaPhoto fornisce un comodo pulsante modalità, con il quale potete cambiare modalità facilmente. Tutte le modalità disponibili sono elencate come segue.

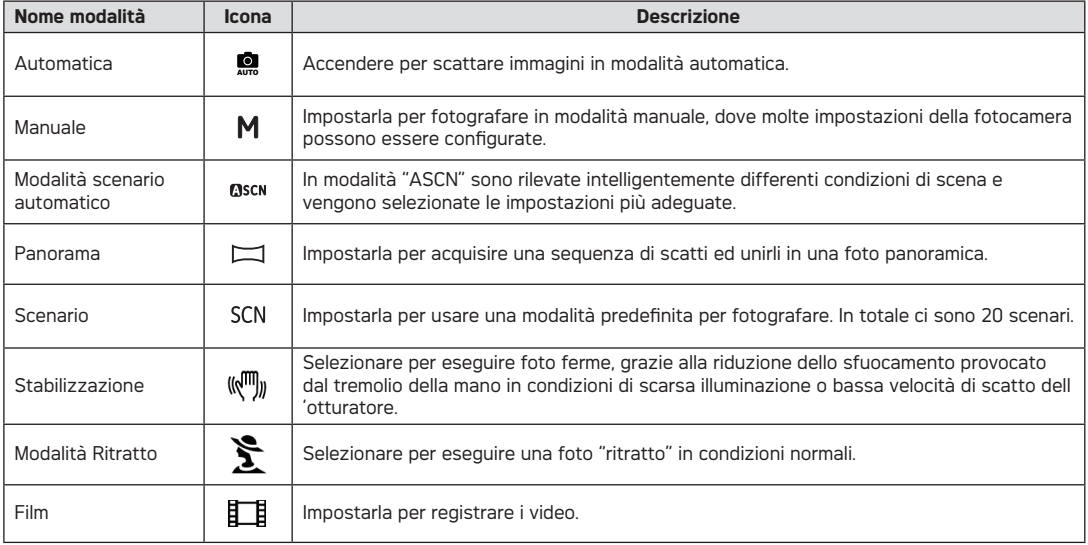

## Imposta ora, data/ora

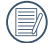

La configurazione di Data/Ora e Lingua apparirà automaticamente quando viene accesa la fotocamera per la prima volta.

Per resettare la lingua del display, la data/ora, si dovrebbero regolare i seguenti valori nel menu delle impostazioni di base.

- Lingua
- Data/Ora

Fare come segue per accedere al menu Configurazione:

- 1. Premere il tasto Power per accendere la fotocamera.
- 2. Premere il pulsante MENU, passare tra i menu di impostazione della fotocamera con il pulsante Sinistra/ Destra per selezionare il menu Impostazioni di Base.

#### **Impostare la lingua**

- 1. Selezionare la lingua con il pulsante Su/Giù, premere (second) o il pulsante destro per inserire l'impostazione.
- 2. Usare il pulsante Sinistra/destra per andare sulla lingua desiderata.
- 3. Premere il tasto  $\binom{m}{2}$  per confermare l'impostazione.

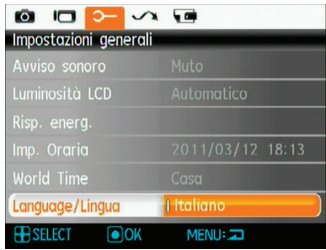

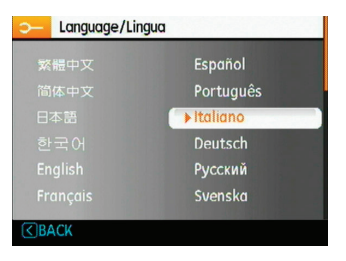

#### **Impostazione di data e ora**

- 1. Selezionare ora con il pulsante Giù, quindi premere il pulsante  $\binom{m}{N}$  o il pulsante destro per inserire l'impostazione.
- 2. Selezionare data e ora deve essere impostata con il pulsante Sinistra/Destra, quindi premere il pulsante Su/Giù per regolare i valori.
- 3. Premere il tasto  $\binom{m}{N}$  per confermare l'impostazione.

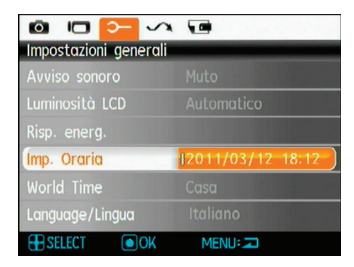

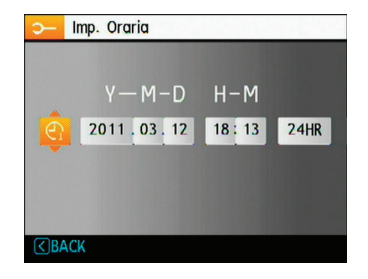

## Informazioni sullo schermo LCD

Quando si accende la fotocamera, sullo schermo LCD sono visualizzare diverse icone che indicano le ipostazioni e lo stato corrente della fotocamera. Per saperne di più sulle icone visualizzate, fare riferimento alla sezione "**Informazioni dello schermo LCD**" a pagina 24.

### **Note sullo schermo LCD:**

Lo schermo LCD è stato prodotto con una tecnologia di altissima precisione, in modo che la maggior parte dei pixel sia operativa per l'uso. Tuttavia sullo schermo LCD potrebbero apparire costantemente dei punti (neri, bianchi, rossi, blu o verdi). Questo è un fenomeno normale della procedura di produzione e non influisce in alcun modo sulle registrazioni.

Evitare di esporre lo schermo LCD all'acqua; rimuovere qualsiasi umidità sullo schermo LCD con un panno pulito soffice e asciutto.

Se lo schermo LCD si rompe, prestare particolare attenzione ai cristalli liquidi. Se si verifica una qualsiasi delle seguenti situazioni, eseguire immediatamente le azioni indicate.

- Se i cristalli liquidi entrano in contatto con la pelle, pulire la zona con un panno e poi lavare accuratamente con sapone e sciacquare sotto l'acqua corrente.
- Se il cristallo liquido viene a contatto con gli occhi inavvertitamente, sciacquare immediatamente con acqua e cercare assistenza medica.
- Se i cristalli liquidi sono inghiottiti, sciacquare la bocca con abbondante acqua. Bere grandi quantità d'acqua per indurre il vomito. Quindi richiedere l'assistenza medica.

## $\sim$  Preto Records *Precise in Precise* 108  $\sim$ OPERAZIONI DI BASE

## Fotografare in modalità Automatica

La modalità **Automatica** è la modalità più facile per fotografare. Quando usa questa modalità, la fotocamera ottimizza automaticamente le foto per avere i risultati migliori.

Fare come segue per iniziare a fotografare:

- 1. Premere il tasto **Power** per accendere la fotocamera.
- 2. Premere il pulsante Modalità per selezionare la mod. Automatica  $\begin{bmatrix} \blacksquare \end{bmatrix}$
- 3. Comporre l'immagine sullo schermo LCD e premere il tasto otturatore a metà per mettere a fuoco il soggetto.
- 4. Sullo schermo LCD il quadrante del mirino sarà verde quando il soggetto è a fuoco.
- 5. Premere completamente il tasto **Otturatore** per acquisire l'immagine.

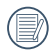

La modalità Automatica è la modalità iniziale predefinita.

## Uso della funzione zoom

La vostra fotocamera è dotata di due tipi di zoom: zoom ottico e zoom digitale. Premere il pulsante Zoom della fotocamera per eseguire uno zoom avanti o indietro sul soggetto mentre si fa una foto.

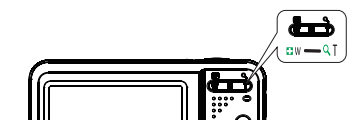

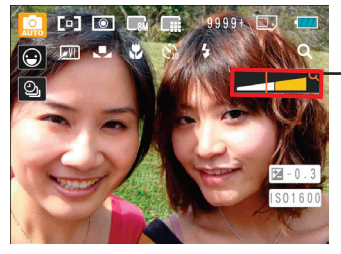

Indicatore zoom (fare riferimento alla sezione "Zoom digitale" a pagina 45).

Quando lo zoom ottico arriva al massimo, lasciar andare il pulsante dello Zoom, poi premerlo ancora per andare oltre con lo zoom digitale. Una volta lasciato andare il pulsante dello Zoom, l'indicatore dello zoom viene nascosto. Sullo schermo l'attuale stato dello zoom viene indicato da  $[TQ]$ .

Premere il pulsante Destra/Flash per entrare nell'interfaccia flash, quindi premere il pulsante Sinistra/Destra per saltare tra sei modalità diverse di flash:

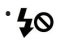

- 40 Flash forzato disattivo Il flash è disattivato.
- $\cdot$   $\frac{1}{2}$  Flash forzato Fare un flash forzato al momento dello scatto.

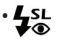

- LSL Riduzione effetto occhi rossi + Sincr. rallentata Usare questa modalità per acquisire foto con sincronia rallentata e riduzione effetto occhi rossi.
- **4sL** Sincronia rallentata Permette di scattare fotografie di persone di notte acquisendo chiaramente sia il soggetto sia lo sfondo notturno.
- Riduzione effetto occhi rossi La fotocamera attiva brevemente il flash prima di acquisire l'immagine per ridurre l'effetto occhi rossi.
- $\mathbf{I}_{\mathsf{A}}$  Flash automatico

Il flash della videocamera scatta automaticamente in base alle condizioni di luce esistenti.

## Flash **Autoscatto**

Per abilitare la funzione autoscatto, premere il pulsante Giù/Autoscatto per entrare nell'interfaccia di selezione autoscatto, premere il pulsante Sinistra/Destra per passare tra tre modalità di autoscatto:

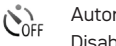

**Example 7 Autoritratto disattivo** Disabilita l'autoscatto.

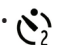

• Ritardo di 2 secondi Una sola immagine è acquisita 2 secondi dopo la pressione dell'otturatore.

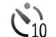

• Ritardo di 10 secondi Una sola immagine è acquisita 10 secondi dopo la pressione dell'otturatore.

## Modalità Macro

Premere il pulsante Sinistra/Chiudi per entrare nell'interfaccia di selezione primo piano, premere il pulsante Sinistra/Destra per passare tra due tipi di primo piano:

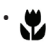

**Macro** 

Selezionare questa modalità per mettere a fuoco soggetti a 5 cm dall'obiettivo.

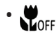

• W<sub>orr</sub> Macro disattiva.

Selezionare questa opzione per disabilitare la Macro.

## Usare la registrazione veloce

In modalità Scatto, premere il pulsante icona Registrazione  $\mathbf{p}$  per entrare direttamente in stato di registrazione e registrare.

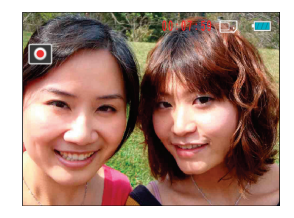

Dopo aver terminato la registrazione, premere il tasto icona Registrazione o di nuovo il tasto Otturatore, potete salvare il video e tornare alla schermata di scatto.

## Menu delle funzioni avanzate

Menu Funzione Avanzata della fotocamera include la grandezza dell'immagine, la qualità dell'immagine, l'equilibrio bianco, colore dell'immagine, funzione ISO e EV. Le impostazioni di funzionamento corretto vi permette di fare fotoe video con i migliori risultati.

Impostare le funzioni avanzate secondo le seguenti istruzioni:

1. Aprire i Menu delle Funzioni Avanzate premendo il  $pulsante \, \mathbb{R}$ .

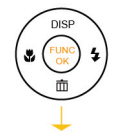

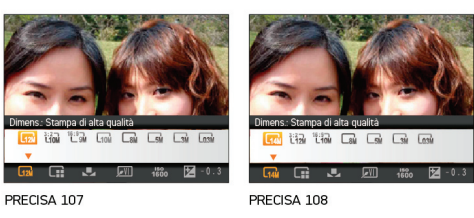

- 2. Premere il pulsante Giù per entrare nella schermata di selezione della funzione avanzata, premere il pulsante Sinistra/ Destra per selezionare la funzione da impostare.
- 3. Premere il pulsante Su per entrare nell'interfaccia di impostazione delle funzioni avanzate.

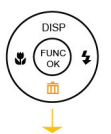

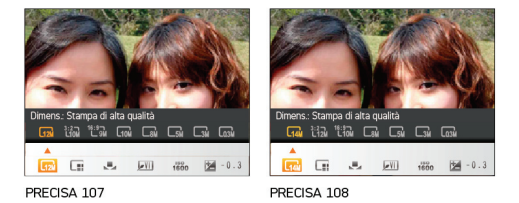

4. Premere il pulsante Sinistra/Destra per selezionare l'opzione da impostare, premere il pulsante (we) per confermare l'impostazione e chiudere l'interfaccia.

#### **Dimens (Dimensioni)**

L'impostazione delle dimensioni si riferisce alla risoluzione dell'immagine in pixel. Una risoluzione dell'immagine migliore permette di stamparla in dimensioni più grandi senza degradarne la qualità.

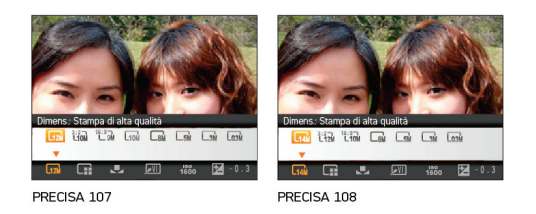

### **Qualità**

L'impostazione della qualità regola l'indice di compressione delle immagini. Le impostazioni più alte della qualità offrono foto migliori, però occupano più spazio di memoria.

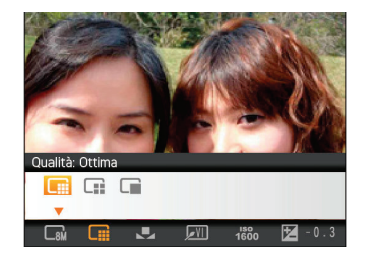

Le opzioni di qualità dell'immagine sono, in totale, tre:

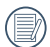

Maggiore è il numero di pixel registrati, migliore diventa la qualità d'immagine. Come diminuisce il numero di pixel registrati, si sarà in grado di registrare più immagini sulla scheda memoria.

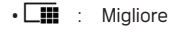

- Fine
- Normale

## **BB (Bilanciamento del bianco)**

Il bilanciamento del bianco permette all'utente di regolare la temperatura colore in presenza di diverse sorgenti luminose, per garantire la riproduzione fedele dei colori. (L' impostazione BB è disponibile solo quando la fotocamera è impostata sulla modalità **M Manuale**.)

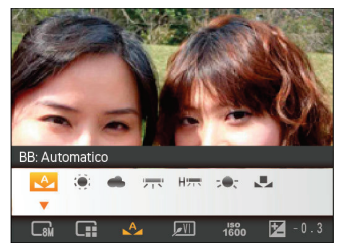

Le opzioni di Bilanciamento dei Bianchi includono:

- $\mathsf{A}$  Automatico
- Luce diurna
- Nuvoloso
- Fluorescente
- HILLY Fluorescente CWF
- - Incandescente
- Manuale (premere il pulsante otturatore per rilevare WB)

## **Colore**

L'impostazione del colore consente di aggiungere effetti artistici direttamente quando si scatta la foto. Si possono provare varie tonalità del colore per alterare l'atmosfera delle immagini.

(L'impostazione Colore è disponibile solo quando la fotocamera è impostata sulla modalità **M** Manuale.

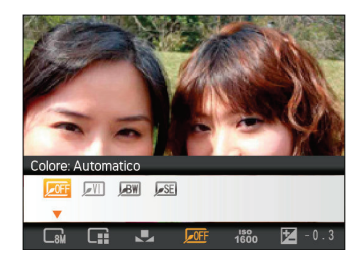

Le opzioni del colore sono:

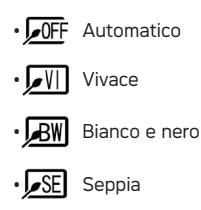

## **ISO**

La funzione ISO permette di impostare la sensibilità alla luce del sensore della fotocamera sulla base della luminosità della scena. Per migliorare le prestazioni in ambienti bui, è necessario un valore ISO più alto. D'altra parte, in condizioni di forte illuminazione p necessario un valore ISO più basso.

(L'impostazione ISO è disponibile solo quando la fotocamera è impostata sulla modalità **M** Manuale):

Le foto scattate con più alti livelli di ISO conterranno naturalmente più rumore rispetto a quelle scattate con livelli più bassi.

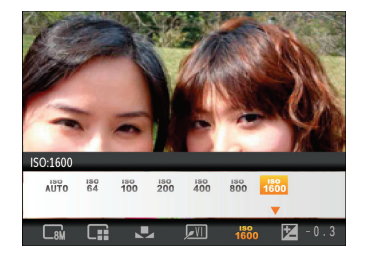

Le opzioni ISO sono automatica, 64, 100, 200, 400, 800 e 1600.

## **Compensazione d'esposizione**

La compensazione dell'esposizione vi permette di regolare il valore di esposizione e di scattare la miglior foto.

(L'impostazione Compensazione d'esposizione è disponibile solo quando la fotocamera è impostata sulla modalità  $\mathsf{M}$ **Manuale**.)

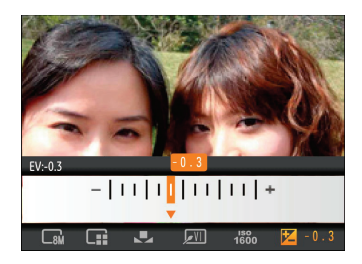

L'intervallo di regolazione dei valori di esposizione va da EV  $-2.0$  a  $FV+2.0$ .

## AgfaPhoto PRECISA 107 / PRECISA 108 AgfaPhoto PRECISA 107 / PRECISA 108 USO DELLE MODALITÀ

## Schermo LCD

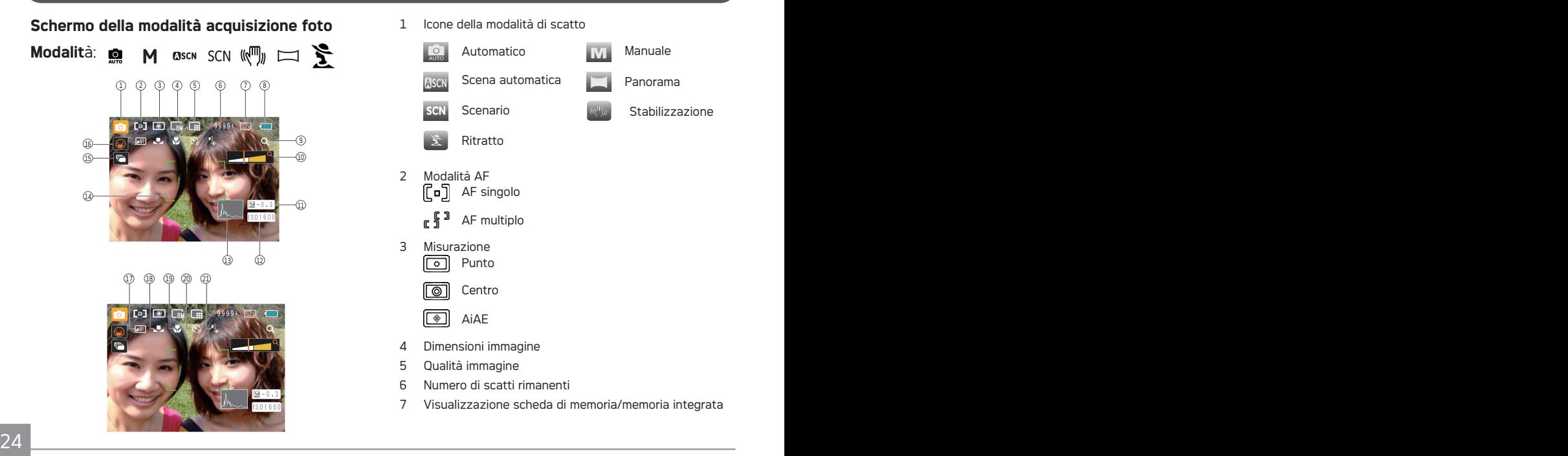

1 Icone della modalità di scatto

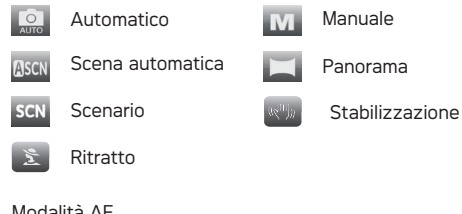

- 2 Modalità AF **Co**] AF singolo  $F \overset{5}{\phantom{1}3}$  AF multiplo
- 3 Misurazione Punto ञि
	- Centro
	- $\bullet$ AiAE
- 4 Dimensioni immagine
- 5 Qualità immagine
- 6 Numero di scatti rimanenti
- 7 Visualizzazione scheda di memoria/memoria integrata

- 8 Stato batteria
- 9 Rapporto WT (visualizzato solo quando viene attivato lo zoom)
- 10 Zoom digitale
- 11 Esposizione (regolabile solo in  $M$  Modalità manuale)
- 12 Valore ISO (regolabile solo in  $M$  Modalità manuale)
- 13 Istogramma
- 14 Cornice di messa a fuoco
- 15 Scatto continuo
- 16 Icona attivazione rilevamento viso
- 17 Colore immagine (regolabile solo in M Modalità manuale)
- 18 Bilanciamento del bianco (regolabile solo in M Modalità manuale)
- 19 Modalità macro
- 20 Autoscatto

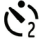

2 secondi

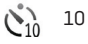

10 secondi

- 21 Modalità Flash
	- **40** Flash forzato disattivo
	- 4 Flash forzato
	- **LSL** Riduzione effetto occhi rossi + Sincronia rallentata
	- **SIL** Sincronia rallentata
		- Riduzione effetto occhi rossi
	- **Automatico**

#### **Schermo della modalità acquisizione video**

## Modalità: FB

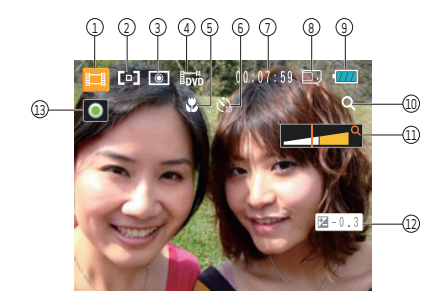

- 1 Icone della modalità di scatto
- 2 Modalità AF
- 3 Misurazione

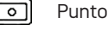

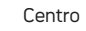

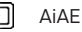

- Qualità video
- 5 Modalità macro

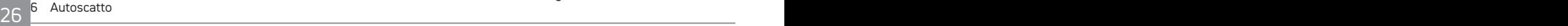

- 10 secondi  $\mathcal{N}_1$
- 7 Tempo di registrazione video rimanente
- 8 Visualizzazione scheda di memoria/memoria integrata
- 9 Stato batteria
- 10 Rapporto WT (visualizzato solo quando viene attivato lo zoom)
- 11 Zoom digitale
- 12 Esposizione
- 13 Icona dello stato della registrazione

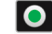

Standby registrazione

#### Registrazione

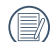

Per avere risultati ottimali si consiglia di utilizzare una scheda di memoria SD quando si cattura un film. La memoria integrata della fotocamera è limitata e si possono avere sfarfallamenti e disturbi se usata per la registrazione di filmati.

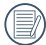

Tempo di registrazione HD limitato sotto i 29 minuti (AgfaPhoto PRECISA 108).

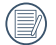

Durante la ripresa video, sono disponibili lo zoom ottico 5X e lo zoom digitale 6X.

### **Schermo della modalità di riproduzione**  Modalità<sup>:</sup>

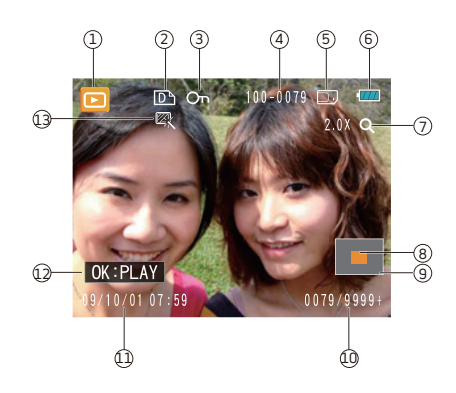

- 1 Icona della modalità riproduzione
- Icona file DPOF
- Icona protezione file
- Numero immagine
- Visualizzazione scheda di memoria/memoria integrata
- Stato batteria
- Eseguire lo Zoom dell'Immagine
- Area di Visualizzazione
- Area di Influenza
- Spazio memoria (questa immagine/numero totale di immagini)
- Data e ora registrazione
- OK: RIPROUCI (avvio immediate film)
- HDR

## Modalità scenario automatico (ASCN)

In modalità "ASCN" sono rilevate intelligentemente differenti condizioni di registrazione e vengono selezionate le impostazioni più adeguate. Con "ASCN" è possibile sempre ottenere facilmente delle belle immagini.

#### Per usare "ASCN"

1. Premere il pulsante Sleziona Modalità (\*) per selezionare la modalità ASCN. L'icona di rilevamento dello scenario apparirà sullo schermo LCD, come mostra la seguente figura:

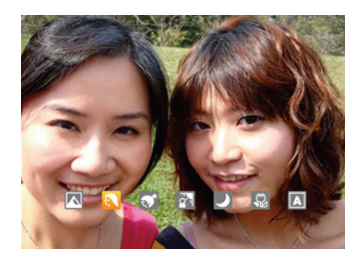

- 2. Puntare la fotocamera al soggetto. La modalità ottimale dello scenario verrà identificata automaticamente.
- 3. Eseguire una mezza pressione del tasto otturatore per mettere a fuoco.
- 4. Premere fino in fondo il tasto otturatore per acquisire l'immagine.

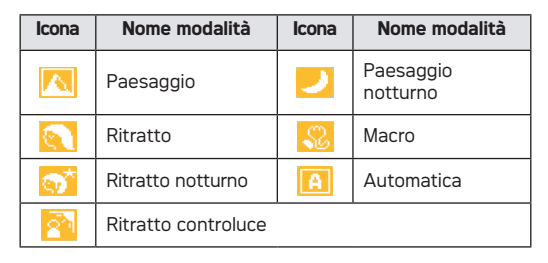

#### **Paesaggio**

Per i paesaggi, la modalità ASCN regolerà automaticamente l'esposizione per bilanciare lo sfondo.

#### **Ritratto**

Per i ritratti, la modalità ASCN regolerà automaticamente l'esposizione e le tonalità della pelle per produrre immagini chiare.

#### **Ritratto notturno**

Quando si acquisiscono ritratti di notte, o in condizioni di scarsa illuminazione, la modalità ASCN regolerà automaticamente l'esposizione per le persone e gli scenari notturni.

#### **Ritratto controluce**

Quando il sole, o altra sorgente luminosa, è alle spalle di chi fotografa, la modalità ASCN regolerà automaticamente l'esposizione del primo piano per produrre buone immagini.

#### **Paesaggio notturno**

Per le scene notturne, la modalità ASCN aumenterà automaticamente il valore ISO per compensare le condizioni di scarsa illuminazione.

#### **Macro**

Per acquisire i dettagli del soggetto nei primi piani, la modalità ASCN regolerà automaticamente il fuoco.

#### **Automatica**

La fotocamera regolerà automaticamente l'esposizione e la messa a fuoco per garantire delle immagini ottimali.

## Panorama

La Modalità Panorama vi permette di creare un'immagine panoramica lungo una scena distante. La telecamera comporrà un'immagine panoramica usando gli scatti individuali che fate.

Attenersi alle istruzioni che seguono per creare una foto panoramica:

- 1. Premere il pulsante Modalità, usare il pulsante Sinistra/ Destra per selezionare Panorama, quindi premere il pulsante per entrare in Panorama per lo scatto.
- 2. Usare il pulsante Sinistra/Destra per selezionare la direzione da cui iniziare a scattare, quindi premere il pulsante  $\stackrel{\text{\tiny (EM)}}{\sim}$  per entrare in modaità Scatto; se non viene fatta alcuna scelta, la fotocamera entrerà automaticamente in stato di modalità Scatto da sinistra a destra dopo 2 secondi.
- 3. Dopo aver scattato la prima fotografia, appariranno due icone target a destra e a sinistra del display. Spostare la fotocamera e l'icona circolare sul display si muoverà verso l'icona con la cornice quadrata. Quando l'icona circolare e la cornice quadrata diverranno verdi una volta sovrapposte, la fotocamera acquisirà automaticamente l'immagine successiva. Ripetere la stessa operazione per la terza immagine per terminare la composizione.

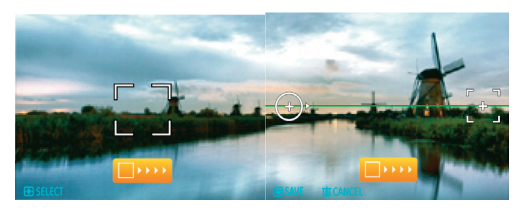

La fotocamera si preoccuperà di congiungere automaticamente le immagini in una fotografia panoramica, presentando un'anteprima per 2 secondi in base alle impostazioni predefinite.Premere il tasto di riproduzione per accedere alla relativa modalità ed esaminare il risultato.

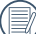

Dopo aver selezionato la modalità Montaggio Panoramico, non potete regolare il Flash, l'Autoscatto, la modalità Macro e la Compensazione dell'Esposizione.

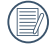

Prima di finire il montaggio panoramico, potete cancellare lo scatto premendo il pulsante Cancella.

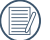

La Modalità Panorama può comporre 2 o 3 immagini al massimo.

## Modalità scenario (SCN)

In modalità Scenario si può selezionare tra un totale di 20 tipi di scena per soddisfare le proprie esigenze. Basta selezionare lo scenario adatto all'occasione e la fotocamera regolerà automaticamente le impostazioni ottimali.

Premere il pulsante Modalità, usare il pulsante Sinistra/ Destra  $\binom{m}{n}$  per entrare nella menù modalità Selezione della Scena, lo schermo LCD apparirà come nella figura seguente:

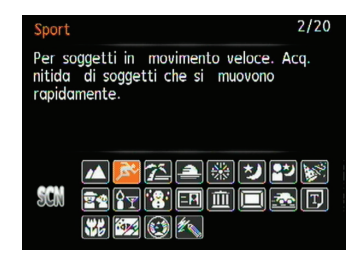

Selezionare uno scenario usando il pulsante Su/Giù/ Sinistra/Destra, quindi premere il pulsante  $\binom{m}{w}$ .

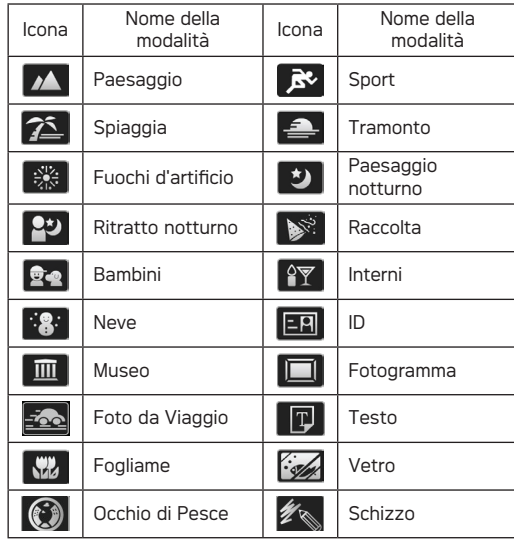

#### **Paesaggio**

Per i paesaggi. Vivace riproduzione dei verdi e dei blu.

#### **Sport**

Per soggetti in movimento veloce. Acg. nitida di soggetti che si muovono rapidamente.

#### **Spiaggia**

Per fare buone foto nelle scene con una forte luce solare.

#### **Tramonto**

Per foto di tramonti. Acquisizione di soggetti con intensa luce del sole.

#### **Fuochi d'artificio**

Per foto di fuochi di artificio. Velocità lenta dell'otturatore regolata per immagini brillanti.

#### **Paesaggio notturno**

Per i paesaggi notturni. Si consiglia l'uso del treppiede.

#### **Ritratto notturno**

Per ritratti con scene notturne sullo sfondo.

#### **Raccolta**

Per scattare delle immagini di interni che sembrino più naturali.

#### **Bambini**

Per bambini e animali. Il flash è disattivato per evitare disturbi.

#### **Interni**

Per foto in interni. Riduce le sfocature migliorando la precisione del colore.

#### **Neve**

Per paesaggi innevati. Riproduce scene naturali dove predomina il bianco.

#### **ID**

Per fare foto chiare ai certificati.

#### **Museo**

Per foto all'interno di musei o aree dove il flash è vietato. Conserva il colore e riduce le sfocature.

#### **Fotogramma**

Per aggiunere interessati effetti cornice alla foto.

#### **Foto da Viaggio**

Produce un'immagine dallo sfondo sgranatoche enfatizza il movimento del soggetto principale.

#### **Testo**

Per testo stampato su uno sfondo bianco.

#### **Fogliame**

Per foto di piante. Acquisisce immagini brillanti di piante e fiori.

#### **Vetro**

Per soggetti dietro a vetro trasparente.

#### **Occhio di Pesce**

Per creare interessanti effetti ad occhi di pesce che fanno sembrare che le foto siano scattate con un obiettivo ad occhi di pesce.

#### **Schizzo**

Per fare foto con effetto dello schizzo a matita.

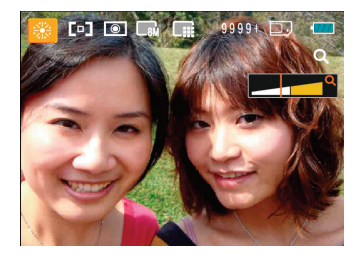

- 1. Dopo aver selezionato il tipo di scena, premere il pulsante  $\binom{m}{n}$  per selezionare.
- 2. Dopo aver impostato l'opzione, premereil pulsante  $\binom{600}{60}$ per confermare l'impostazione ed entrare nella modalità selezionata Selezione Scena per lo scatto.

Il menu delle funzioni principali consente di regolare la qualità e la dimensione dell'immagine. Fare riferimento alla sezione "**Menu delle funzioni avanzate**" a pagina 20 per le istruzioni dettagliate.
### Modalità di Stabilizzazione

Questa modalità può aiutare a ridurre lo sfuocamento provocato dal tremolio della mano, in condizioni di scarsa illuminazione o bassa velocità di scatto dell'otturatore.

Premere il pulsante Modalità, usare il pulsante Sinistra/ Destra per selezionare la modalità Stabilizzazione, quindi premere il pulsante per entrare nella modalità Stabilizzazione.

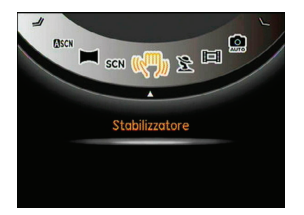

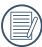

Utilizzare la modalità di stabilizzazione in ambienti bui oppure quando la velocità dell'otturatore è bassa.

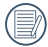

Fare foto in un ambiente con movimenti violenti (ad es. scattare da un veicolo in movimento) può portare ad ottenere foto con una definizione bassa.

### Rilevamento lineamenti **Blink Detection**

Il Rilevamento del Volto p una funzione abilitata in condizioni normali. In modalità Scatto (tranne che in Modalità Panorama/ Modalità Filmato), il Rilevamento del volto è una funzione abilitata in condizioni normali, usata per riconoscere i volti e mettere a fuoco automaticamente per renderli più chiari.

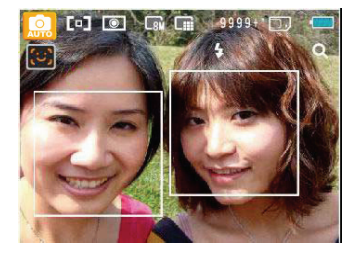

Il Rilevamento Occhi Chiusi è una funzione abilitata in condizioni normali. Durante lo scatto, se il volto umano è rilevato con gli occhi chiusi, l'icona occhi chiusi ( apparirà sullo schermo come suggerimento.

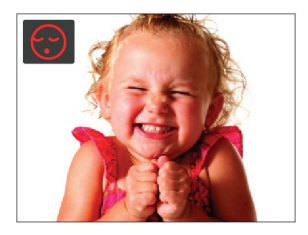

### AgfaPhoto PRECISA 107 / PRECISA 108 AgfaPhoto PRECISA 107 / PRECISA 108 RIPRODUZIONE

# Guardare le foto ed i filmati

Per visualizzare sullo schermo LCD le foto e le sequenze video acquisite:

- 1. Premere il pulsante  $\boxed{\triangleright}$  per andare alla modalità **Riproduzione**. Viene visualizzato l'ultimo scatto o video registrato.
- 2. Usare i tasti di navigazione **Sinistra/Destra** per scorrere tra le foto o le sequenze video archiviate nella memoria interna o nella scheda memoria.
- 3. Per seguire una sequenza video, premere il tasto (xx) per accedere alla modalità di riproduzione filmati.

Durante la riproduzione video, verranno visualizzate le istruzioni operative sul display. Premere il pulsante Sinistra/ Destra e il pulsante (exc) per conferma.

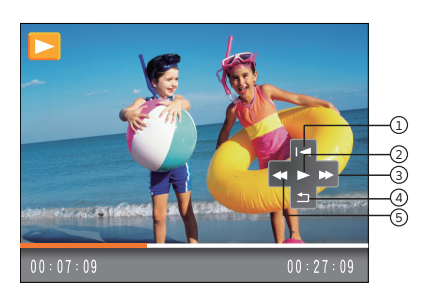

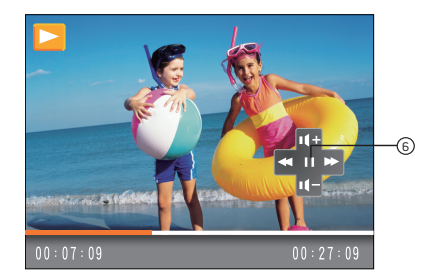

Le icone delle istruzioni operative sono le seguenti.

- 1 Tornare al primo fotogramma e riprodurre
- 
- 3 Avanzamento veloce
- 4 Tornare al primo fotogramma
- 2 Play 5 Riavvolgi
	- 6 Pausa

Quando si riproduce un filmato, premere il pulsante freccia Su/Giù per regolare la riproduzione del volume **in municipal** regolare il muto come mostrato in  $\mathbf{u} \cdot \mathbf{S}$ .

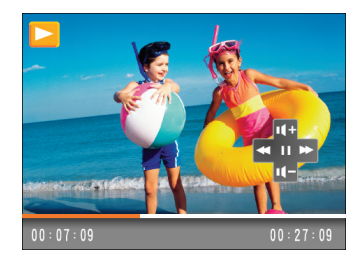

### Visualizzazione di anteprima

In modalità Riproduzione, premere un'estremità del pulsante dello Zoom  $\int$   $\blacksquare$  W  $\parallel$  per visualizzare le miniature di foto e video sullo schermo.

1. Usare il pulsante Zoom per cambiare la visualizzazione a 3x3, 4x4 e la miniatura della Cartella Data.

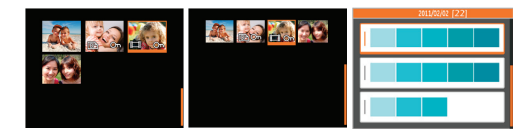

- 2. Quando le miniature 3x3e 4x4 sono visualizzate, usare il pulsante Su/Giù/Sinistra/Destra per selezionare un'immagine o un videoclip da visualizzare; premere il pulsante  $\mathbb{R}$  per ripristinare la grandezza originale.
- 3. Quando la miniatura della cartella data è visualizzata, usare il pulsante Su/Giù per selezionare la cartella data. Potete inserire l'indice di informazione data premendo il pulsante ....

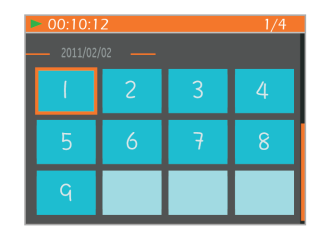

4. Usare il pulsante Su/Giù/Sinistra/Destra per selezionare un'immagine o un videoclip, premere il pulsante  $\binom{m}{n}$  per tornare alla grandezza originale.

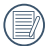

La Cartella Data è visualizzata con un ordine basato sulla data dello scatto.

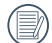

Se l'indicatore  $\left[\begin{matrix}\frac{1}{2}\end{matrix}\right]$  appare sull'LCD, è attualmente mostrato un file di filmato.

### Utilizzo dello zoom durante la riproduzione (solo per le foto)

I pulsanti dello zoom possono anche essere usati durante la riproduzione. Questo consente di ingrandire le foto fino a  $2~8x$ 

- 1. Premere il pulsante  $\boxed{\triangleright}$  per andare alla modalità Riproduzione.
- 2. Usare i tasti di navigazione Sinistra/Destra per selezionare la foto da ingrandire.
- 3. Premere un'estremità del pulsante Zoom  $TQ$  per zoomare avanti.
- 4. Utilizzare i pulsanti dello Zoom per zoomare avanti o indietro. L'indicazione dello zoom e la cornice dell'intera foto dovrebbero apparire sullo schermo.
- 5. Usare i tasti di navigazione per spostarsi all'interno dell' immagine.
- 6. Premere il tasto  $\binom{600}{100}$  per riportare l'immagine alle sue dimensioni di scala originali.

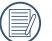

Le immagini del filmato non possono essere ingrandite.

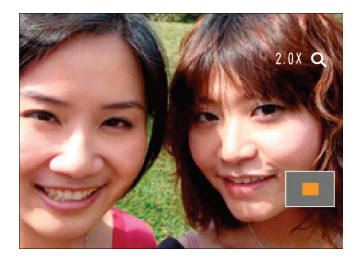

### Uso del tasto Elimina

In Modalità Riproduzione, è possibile premere Su/Giù per eliminare foto o filmati.

Per eliminare foto o filmati:

- 1. Premere il pulsante  $\boxed{\triangleright}$  per andare alla modalità Riproduzione.
- 2. Selezionare una foto o un filmato che si desidera eliminare con il pulsante sinistra/destra.
- 3. Premere il pulsante sinistra/destra e verrà visualizzata la schermata di eliminazione.

4. Premere il pulsante Sinistra/Destra e il pulsante ( $\frac{f(m)}{m}$ ) per conferma.

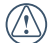

Le foto/sequenze video eliminate non possono essere recuperate.

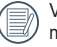

Vedere a pagina 51 per le istruzioni sulle opzioni del menu elimina.

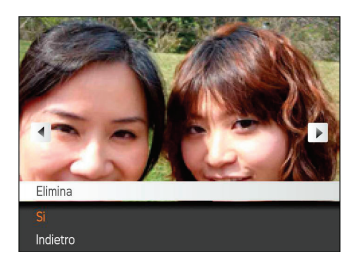

### AgfaPhoto PRECISA 107 / PRECISA 108 AgfaPhoto PRECISA 107 / PRECISA 108 USO DEI MENU

## Menu fotografia

**Modalità: AU**  $\mathbb{Q}$ scn  $\Box$  SCN  $\mathbb{R}^m$   $\mathbb{S}$ M.

In una delle modalità foto, premere il pulsante MENU per andare al menu foto.

Per regolare le impostazioni:

1. Nel menu foto, passare tra le differenti Impostazione foto o Impostazione della fotocamera usando il pulsante sinistra/destra per selezionare la pagina con la funzione che si desidera regolare e premere il pulsante Giù.

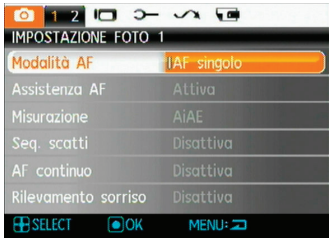

- 2. Usare il pulsante Su/Giù per selezionare la funzione.
- 3. Premere  $\binom{m}{n}$  o il pulsante Destra per entrare nel sottomenu.

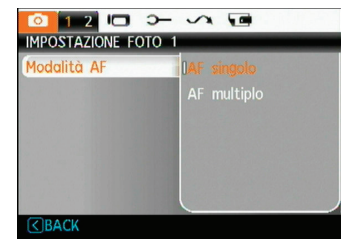

- 4. Premere il pulsante Su/Giù per selezionare un'opzione oppure premere il pulsante Sinistra per tornare al menu.
- 5. Premere il pulsante  $\binom{m}{2}$  per confermare l'impostazione e tornare al livello precedente.
- 

Una volta selezionata una funzione è possibile premere il pulsante Su per tornare al menu foto per altre pagine Impostazione foto o Impostazione delle fotocamera. Diversamente, è possibile premere più volte il pulsante Giù per spostarsi alla pagina successiva del menu Impostazioni.

Fare riferimento alle seguenti pagine per i dettagli su ciascuna impostazione.

### **Modalità AF (Fuoco automatico)**

Usare questa impostazione per controllare il meccanismo di messa fuoco automatica quando si fotografa.

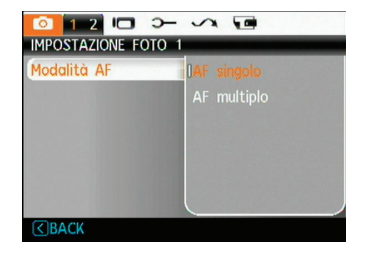

Ci sono a disposizione due opzioni:

- **AF singolo**: La cornice di fuoco appare al centro dello schermo LCD per mettere a fuoco il soggetto.
- **• Multi-AF**: La fotocamera si focalizzerà accuratamente su parti molteplici dell'oggetto.

### **Assistenza AF**

Il raggio di supporto AF può essere acceso o spento per questa opzione. Il raggio di supporto AF può migliorare la messa a fuoco quando la fotocamera è in ambiente oscuro. Si consiglia di non spegnere il raggio di supporto AF, altrimenti la fotocamera potrebbe fallire la messa a fuoco corretta.

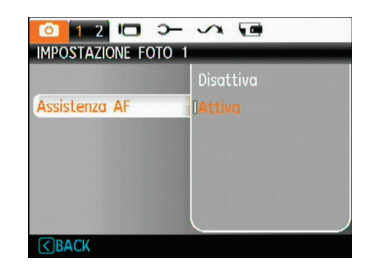

### **Misurazione (Misurazione esposizione)**

Usare questa impostazione per selezionare un'area sulla quale ottenere l'esposizione.

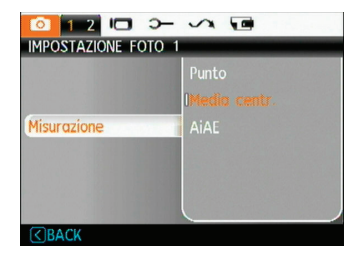

Ci sono a disposizione tre opzioni:

- **AE punto**
- **Media centrale**
- **• AiAE (l'Intelligenza Artificiale AE)**

### **Sequenza scatti**

Usare questa impostazione per eseguire lo scatto continuo. Dop essere entrato in questa modalità, potete scattare foto multiple mettendo in funzione il pulsante Otturatore.

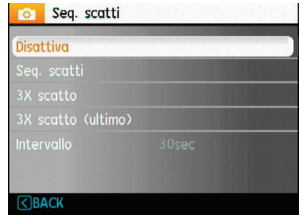

Ci sono cinque opzioni disponibili:

- **Disattiva**: Spegnimento funzione Scatto Continuo.
- **Seq scatti**: Tenere premuto l'otturatore per scattare foto continuamente fino al rilascio o finché la scheda di memoria non esaurisce lo spazio.
- **3X scatto**: acquisizione in sequenza di 3 immagini.
- **3X scatto (ultimo)**: acquisizione continuata delle immagini fintanto che è premuto il tasto otturatore, però solo le ultime 3 immagini sono registrate.
- **Intervallo**: Scatta le foto automaticamente ad intervalli predefiniti.

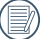

Il flash è impostato su Off in questa modalità per uno scatto continuo veloce.

### AgfaPhoto PRECISA 107 / PRECISA 108

### **AF continuo**

Una volta attivata la messa a fuoco automatica continua, la regolazione avverrà automaticamente in risposta a tutti gli eventuali movimenti della fotocamera o del soggetto.

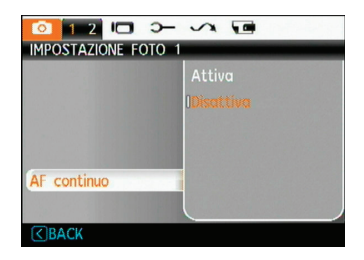

### **Scatto al sorriso**

Grazie alla nuova funzione Smile Detection, che rileva automaticamente una persona che sorride e ne acquisisce l'immagine, non perderete mai un momento di gioia.

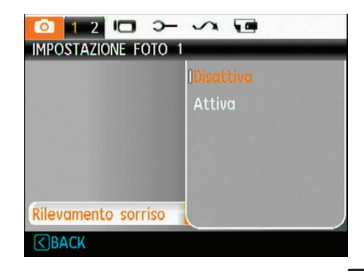

- 1. Abilita la funzione di scatto al sorriso, l'icona  $\Theta$ aooarirà sullo schermo LCD.
- 2. Puntare la fotocamera sul soggetto fino a quando il viso del soggetto viene individuato e racchiuso da una cornice. Premere fino in fondo il pulsante dell'Otturatore e poi lasciarlo andare. La fotocamera, a questo punto, "attende" che il soggetto sorrida.
- 3. Quando il soggetto sorride, la fotocamera rilascia automaticamente l'otturatore e cattura l'immagine.
- 4. Se desiderate disabilitare la funzione di scatto al sorriso, selezionare DISABILITA.

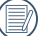

Perché la funzione Smile Detection funzioni correttamente, la fotocamera deve rilevare un viso.

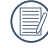

Per un'individuazione ottimale, il soggetto deve occupare la maggior parte dello schermo.

### **Zoom digitale**

Usare questa impostazione per abilitare o disabilitare la funzione di zoom digitale. Quando lo zoom digitale è disabilitato, lo zoom ottico è abilitato.

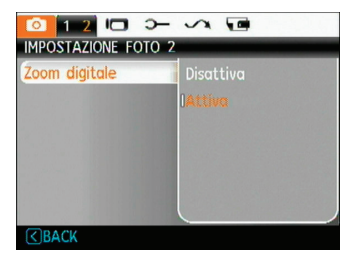

### **Posa Bulb**

Nella modalità scatto Posa Bulb, dovete premere e tenere premuto il pulsante otturatore per abilitare lo scatto continuato; perciò potete controllare completamente il tempo di esposizione.

(La modalità otturatore lento è disponibile solo nella modalità manuale  $\blacksquare$ 

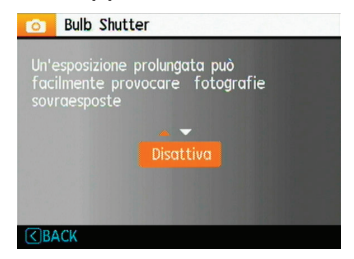

• **Manuale**: per impostare un intervallo d'esposizione compreso tra 2 e 30 secondi.

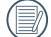

Per un'esposizione prolungata si consiglia di usare il treppiede.

### **Revisione**

Questa impostazione si riferisce alla visione rapida delle foto subito dopo l'acquisizione. L'immagine sta sullo schermo LCD per un intervallo regolabile.

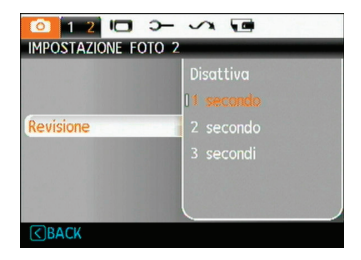

Sono disponibili quattro opzioni:

- **Disattiva**
- **1 secondi**
- **2 secondi**
- **3 secondi**

### **Stampa della Data**

Accludi una stampa della data/orario sull' immagine della foto.

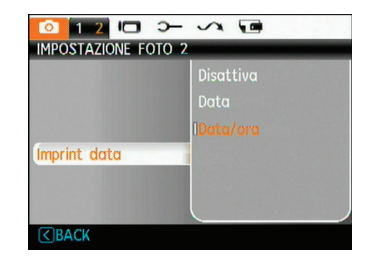

- **Disattiva**
- **Data**
- **Data/orario**

#### AgfaPhoto PRECISA 107 / PRECISA 108

### Menu Film

### **Modalità:**

In una delle modalità foto, premere il pulsante MENU, per andare al menu filmato corrispondente.

Per regolare ciascuna impostazione:

1. Nel menu foto, passare tra le Impostazione filmato o le differenti pagine Impostazione della fotocamera usando il pulsante Sinistra/Destra per selezionare la pagina con la funzione che si desidera regolare e premere il pulsante Giù.

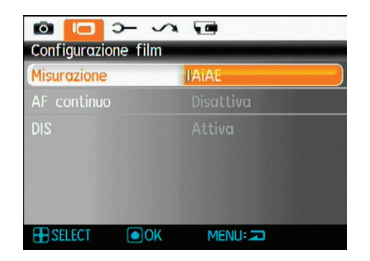

2. Premere il pulsante freccia Su/Giù per selezionare l'opzione da impostare e premere  $\binom{m}{n}$  o il pulsante Destra per entrare nel sottomenu.

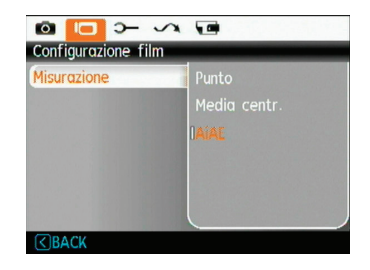

- 3. Premere il pulsante Su/Giù per selezionare un'opzione oppure premere il pulsante Sinistra per tornare al menu.
- 4. Premere il pulsante  $\binom{m}{k}$  per confermare l'impostazione e tornare al livello precedente.

Fare riferimento alle seguenti pagine per i dettagli su ciascuna impostazione.

### **AF continuo**

Una volta attivata la messa a fuoco automatica continua, la regolazione avverrà automaticamente in risposta a tutti gli eventuali movimenti della fotocamera o del soggetto.

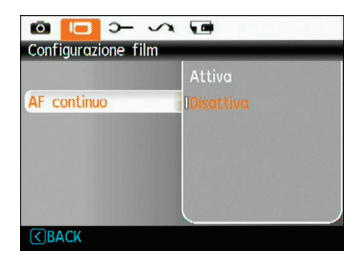

### **Misurazione (Misurazione esposizione)**

Imposta la modalità Conteggio per le varie condizioni di luce.

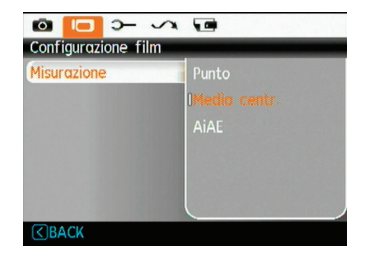

Tre opzioni sono disponibili:

- **AE punto**
- **Media centrale**
- **AiAE** (l'Intelligenza Artificiale AE)

### **DIS**

Usare questa funzione può assicurare la massima stabilità dello schermo quando si registra un video.

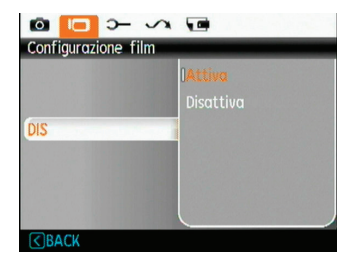

### Menu riproduzione

### **Modalità:**

In modalità riproduzione premere il tasto MENU per accedere al menu **Riproduzione**.

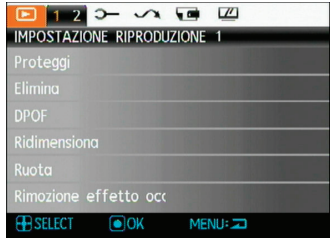

Consultare le sezioni seguenti per le istruzioni dettagliate sulle varie opzioni del menu.

### **Proteggi**

Per evitare che le foto o i filmati vengano eliminati accidentalmente, usare questa impostazione per bloccare uno o tutti i file.

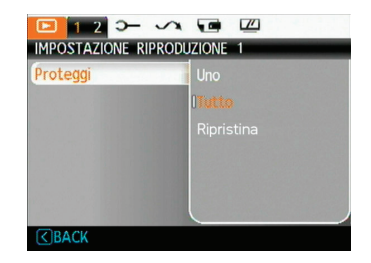

Per proteggere/annullare la protezione delle immagini o dei video:

1. Usare il pulsante freccia Su/Giù per selezionare Protezione, premere  $\binom{m}{n}$  o il pulsante Destra per entrare nel sottomenu.

- 2. Usare il pulsante Su/Giù per selezionare Immagine singola per blccare la foto o il filmato; selezionare Tutto per proteggere tutte le foto e i filmati salvati nella scheda/memoria incorporata. Premere il pulsante per confermare e entrare nell'interfaccia di protezione foto/ filmato.
- 3. Premere il pulsante  $\binom{mn}{m}$  per selezionare Si e bloccare le foto o i video visualizzati oppure selezionare Togli la Protezione per sbloccare, quindi premere il pulsante Su/Giù per selezionare Indietro e tornare al menu riproduzione.
- 4. In alto sullo schermo apparirà l'icona di blocco ( ), ad indicare che l'immagine/video è protetto.
- 

Dopo aver selezionato reset, tutte le impostazioni di protezione dei documenti che sono state segnati come Protette saranno cancellate.

#### **Elimina**

Ci sono due modi per eliminare i file: (notare che un file, una volta eliminato, non si può più recuperare.)

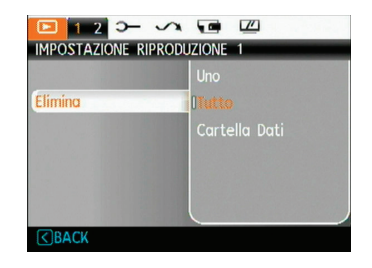

- **• Elimina Uno:**
- 1. Nell'opzione Cancella, seleziona Uno e quindi premere il pulsante  $\binom{m}{\infty}$ .
- 2. Usando i pulsanti **Sinistra/Destra**, trovare la foto o il file di filmato da eliminare. Selezionare **Sì** (per eliminare il file) oppure **No** (per ritornare al menu precedente) usando i pulsanti **Su/Giù**, poi premere il pulsante  $\binom{m}{n}$  per confermare.
- **• Elimina Tutto:**
- 1. Nell'opzione Cancella, Seleziona Tutto e quindi premere il pulsante  $\mathbb{R}$ .
- 2. Usare il pulsante Su/Giù per selezionare Si per cancellare tutti i file, o selezionare Indietro per tornare al menu.
	- **• Elimina Data Cartella :**
- 1. Nell'opzione Elimina, premere il pulsante  $\binom{m}{\infty}$  dopo aver selezionato la cartella data.
- 2. Usare il pulsanteSu/Giù per selezionare la Cartella Data da cancellare, premere per (confermare, premre il pulsante Su/Giù per sleezionare la voce (Si: per cancellare il file, indietro: per tornare al menu) e quindi premere (we) per confermare.

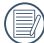

L'indicatore " significa che un file è protetto. Bisogna rimuovere la protezione del file prima che un file possa essere eliminato.

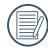

L'eliminazione dei file causa che le impostazioni DPOF vengano azzerate.

### **DPOF (Formato del Comando della Stampa Digitale)**

Il protocollo DPOF consente di registrare una selezione d'immagini da stampare e salverà la selezione nella scheda memoria; così si può portare la scheda presso un laboratorio e stampare le foto senza dover specificare quali foto stampare.

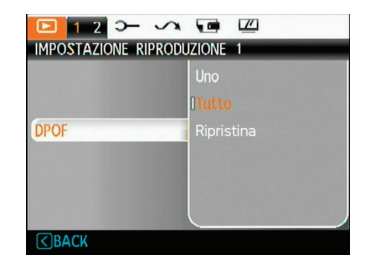

### **Ridimensiona**

Questa impostazione consente di ridimensionare un'immagine ad una risoluzione specifica e di salvarla come una nuova immagine

1. Selezionare l'impostazione **Ridimensiona** dal menu **Riproduzione** come descritto in precedenza.

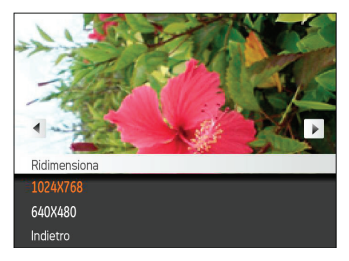

- 2. Usare i tasti di navigazione **Sinistra/Destra** per selezionare la foto da ridimensionare.
- 3. Usare i tasti di navigazione **Su/Giù** per selezionare una risoluzione (**1024X768** o **640X480**) per ridimensionare l'immagine, oppure selezionare Indietro per tornare al menu **Riproduzione**.
- 4. Premere il tasto  $\mathbb{R}$  per confermare l'impostazione.

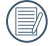

<u>53 - Francisco Americano, poeta e a contrador de la contrador de la contrador de la contrador de la contrador</u> Il ridimensionamento dell'immagine crea un nuovo file che contiene l'immagine con le dimensioni selezionate. Anche il file con l'immagine originale è conservato nella memoria.

### **Ruota**

Usare questa impostazione per cambiare l'orientamento dell'immagine.

- 1. Selezionare l'impostazione **Ruota** dal menu **Riproduzione** come descritto in precedenza.
- 2. Usare i tasti di navigazione **Sinistra/Destra** per selezionare la foto da ruotare.

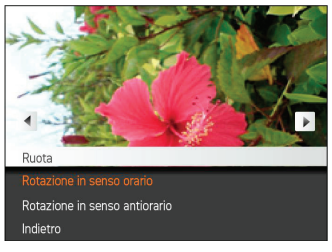

- 3. Usare i tasti di navigazione **Su/Giù** per selezionare la direzione dell'orientamento, oppure selezionare **Indietro** per tornare al menu **Riproduzione**.
- 4. Premere il tasto <sup>(20</sup>) per confermare l'impostazione.

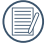

La foto panoramica e il video non possono essere ruotati.

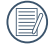

Il file ruotato sostiuirà quello originale.

### **Riduzione Effetto Occhi Rossi**

Usare questa impostazione per rimuovere gli occhi rossi nelle foto.

- 1. Selezionare **Riduzione Effetto Occhi Rossi** nel menu **Riproduzione** come descritto prima.
- 2. Utilizzare il pulsante Freccia Sinistra/Destra per selezionare l'immagine dalla quale l'effetto occhi rossi deve essere rimosso.
- 3. Usare i tasti di navigazione **Su/Giù** per selezionare **Sì** e correggere l'immagine selezionata, oppure selezionare **Indietro** per tornare al menu **Riproduzione**.

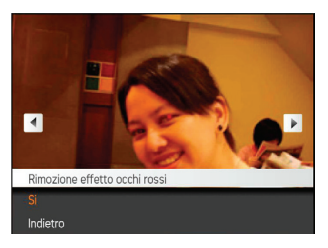

4. Premere il tasto (exc) per confermare l'impostazione.

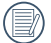

Per ottenere i risultati migliori, il viso del soggetto dovrebbe essere relativamente grande sullo schermo LCD, ed il soggetto dovrebbe essere rivolto il più possibile verso la fotocamera, inoltre gli occhi dovrebbero essere aperti il più possibile.

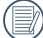

54 55 Se non ci sono occhi rossi bell'immagine, premere il pulsante dopo (a) aver selezionato "Sì", questo messaggio apparirà sullo schermo: occhi rossi non rilevati!

### **Ritaglia**

Il ritaglio vi permette di selezionare una zona della foto che desiderate conservare e poi salvare come una foto. Per ritagliare un'immagine:

- 1. Selezionare l'impostazione **Ritaglia** dal menu **Riproduzione** come descritto in precedenza.
- 2. Usando i pulsanti Sinistra/Destra, trovare la foto che volete ritagliare e metterla in mostra sull'LCD.
- 3. Usare i pulsanti zoom e navigazione per regolare la casella di ritaglio così che si adatti alla collocazione e alle dimensioni della nuova immagina.

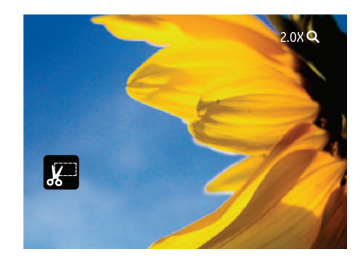

4. Il suggerimento " Salvare i Cambiamenti?" apparirà dopo aver premuto il pulsante  $\binom{n}{k}$ , selezionare "O" per confermare i cambiamenti e salvare l'immagine o selezionare "X" per cancellare i cambiamenti e tornare alla schermata dei suggerimenti.

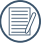

L'immagine non può essere nuovamente ritagliata quando è stata ritagliata a 640X480.

#### **HDR- Intervallo Dinamico Alto**

Con la funzione HDR, può essere effettuata sulle foto fatte un'esposizione omogeneizzante. Ottimizzando i dettagli delle parti più scure ed evidenziate sulla foto che potrebbero essere sovraesposte o avere uno schermo ad alto contrasto, la foto sarà più rifinita e stereoscopica.

- 1. Selezionare le impostazioni ne menù Riproduzione con il metodo descritto precedentemente.
- 2. Premere i pulsanti Sinistra e Destra per trovare la foto che intendete ottimizzare e quindi selezionare Conferma per effettuare l'ottimizzazione HDR o selezionare Ritorno per tornare al menù Riproduzione.

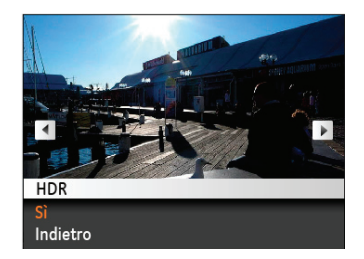

3. Dopo l'ottimizzazione HDR, l'immagine sarà salvata come un altro file con l'icona **come** suggerimento, il file originale resta ancora in memoria.

### Schermo Impost.

### **Modalità :**

Premere il pulsante MENU in modalità Riproduzione per entrare nel menu Schermo Impost.

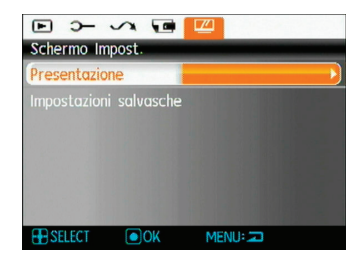

Consultare le seguenti sezioni per maggiori informazioni su ogni impostazione.

#### **Presentazione**

Questa impostazione consente visualizzare come una presentazione tutte le immagini archiviate.

- 1. Selezionare il menu Slide Show, premere  $\stackrel{f_{\text{ext}}}{\otimes}$  o il pulsante Destra per entrare nell'interfaccia di configurazione slide show.
- 2. Premere il pulsante Su/Giù per selezionare l'effetto riproduzione, l'intervallo di riproduzione o l'intervallo di ripetizione e premere il pulsante  $\gg$  o Destra per entrare nell'opzione e regolare l'impostazione. Premere il pulsante  $\mathbb{Q}$  per confermare le impostazioni.

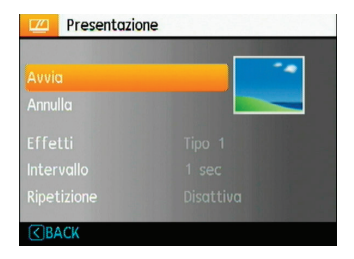

56 57 3. Usare i tasti di navigazione Su/Giù per selezionare Avvia per eseguire la presentazione, oppure selezionare Annulla per tornare al menu Riproduzione.

### **Impostazioni Sfondo**

Utilizzare questa impostazione per selezionare la vostra immagine preferita da utilizzare come sfondo sullo schermo LCD.

1. Premere il pulsante Giù per selezionare il menu Impostazione Wallpaper.

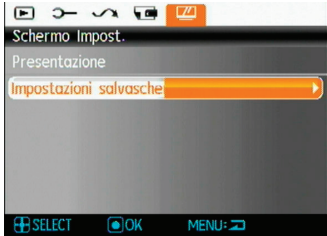

2. Premere  $\binom{m}{w}$  o il pulsante Destra per entrare nell'interfaccia di configurazione sfondo.

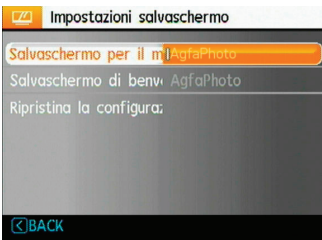

#### **Menu Wallpaper:**

Usare i pulsanti Su/Giù per selezionare l'opzione menu Wallpaper, premere il pulsante  $\binom{mn}{m}$  per confermare o premere il pulsante Sinistra per tornare all'ultima pagina e premere MENU per uscire dal menu.

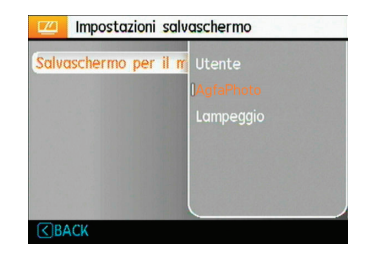

- Utente
- AgfaPhoto
- Lampeggio

AgfaPhoto PRECISA 107 / PRECISA 108

### **Schermata Avvio:**

Usare il pulsante Su/Giù per selezionare l'opzione Schermata Avvio, premere  $\mathbb{R}$  per confermare o premere il pulsante Sinistra per tornare all'ultima pagina, e premere MENU per uscire dal menu.

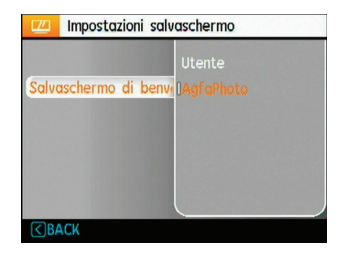

- Utente
- AgfaPhoto

### **Tornare ai Predefiniti:**

Usare il pulsante Su/Giù per selezionare Torna ai Predefiniti, premere  $\binom{mn}{n}$  per confermare o premere il pulsante Sinistra per tornare all'ultima pagina e premere MENU per uscire dal menu.

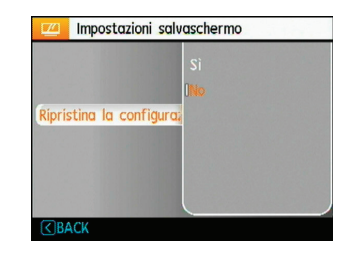

- Si
- No

#### AgfaPhoto PRECISA 107 / PRECISA 108

## Menu Configurazione

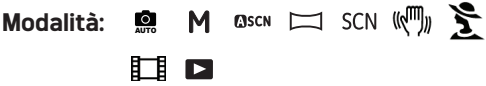

Il menu Impostazioni per la fotocamera è disponibile in tutte le modalità. Ciascuna pagina del menu può essere selezionata premendo il pulsante MENU e passando da un menu all'altro con il pulsante Sinistra/Destra.

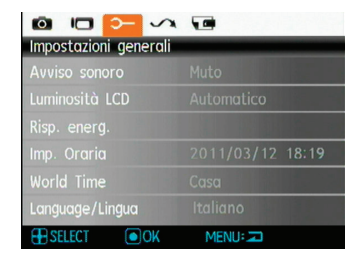

Per configurare le impostazioni:

1. Andare alla pagina dei menu che contiene la funzione che si desidera regolare e premere il pulsante Giù.

- 2. Passare tra le differenti funzioni con il pulsante **Su/Giù**.
- 3. Premere il tasto di navigazione **Destra** per accedere all'impostazione.

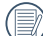

Una volta selezionata una funzione è possibile premere il pulsante Su per tornare al menu per altre Impostazione delle fotocamera. Diversamente, è possibile premere il pulsante Giù per spostarsi alla pagina successiva.

Fare riferimento alle seguenti pagine per i dettagli su ciascuna impostazione.

### **Avviso sonoro**

Usare questa impostazione per regolare il volume dell' avviso sonoro che è emesso quando sono premuti tasti e per cambiare il suono dell'otturatore, dei tasti, dell' autoscatto, dell'accensione e dello spegnimento.

Per cambiare questa impostazione:

- 1. Selezionare l'impostazione **Avviso sonoro** dal menu **Configurazione** come descritto in precedenza.
- 2. Usare i tasti di navigazione **Su/Giù** per passare tra i campi: Volume, Suono ott., Suono tasti, Suono autoscatto e Suono alim.

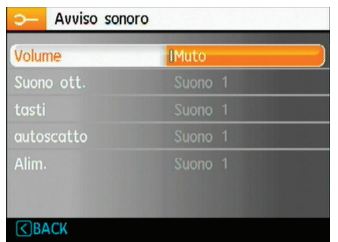

3. Premere il pulsante Destra, premere Su/Giù per regolare il volume e cambiare tono e premere il tasto  $\binom{m}{n}$  per confermare l'impostazione.

### **Luminosità LCD**

Usare questa funzione per regolare la luminosità dello schermo LCD.

- 1. Selezionare l'impostazione **Luminosità LCD** dal menu **Configurazione** come descritto in precedenza.
- 2. Selezionare auto o regolare il livello di luminosità usando il pulsante Sinistra/destra, quindi premere il pulsante (\*\*) per confermare l'impostazione.

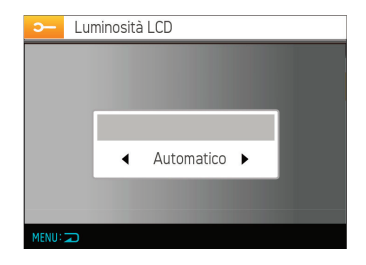

### **Risp. energ.**

Questa impostazione consente di conservare l'energia ed ottenere la massima durata della batteria Attenersi alle fasi che seguono per spegnere automaticamente lo schermo LCD e la fotocamera dopo un intervallo d'inattività.

- 1. Selezionare l'impostazione **Risp. energ.** dal menu **Configurazione** come descritto in precedenza.
- 2. Premere il pulsante Su/Giù per selezionare gli elementi alimentazione del display e della fotocamera e premere il tasto Destra.

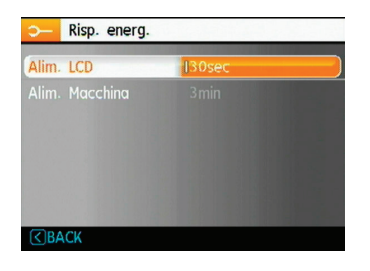

3. Premere il pulsante Su/Giù per regolare l'elemento selezionato. Entrambi gli elementi hanno le seguenti opzioni:

- **Disattiva il display:** 30 sec, 1 min, 2 min, e Attiva.
- **Spegni la fotocamera:** 30 sec, 3 min, 5 min, e Attiva.
- 4. Premere il tasto  $\binom{n}{\infty}$  per confermare.

### **Data/Ora**

Fare riferimento alla sezione "**Impostazione di data e ora**" a pagina 15.

#### **Fuso orario**

L'impostazione del fuso orario è una funzione utile durante i viaggi all'estero. Questa funzione abilita a visualizzare sullo schermo LCD l'ora locale quando ci si trova all'estero.

- 1. Selezionare l'impostazione F**uso orario** dal menu **Impostazioni** come descritto precedentemente. Viene visualizzata la schermata dei fusi orari.
- 2. Usare i tasti di navigazione **Su/Giù** per passare tra i campi: origine  $\left( \right)$  e destinazione  $\left( \right)$ .
- 3. Usare i tasti di navigazione **Sinistra/Destra** per selezione una città vicina al fuso orario desiderato. Poi premere il tasto (per confermare.

#### AgfaPhoto PRECISA 107 / PRECISA 108

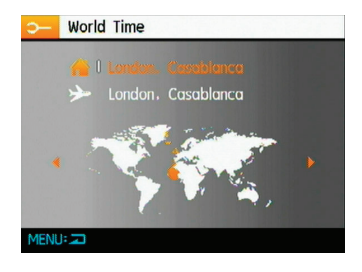

### **Language/Lingua**

Fare riferimento alla sezione "**Impostare la lingua**" a pagina 14.

### File e Software

#### **Formattazione**

Notare: la formattazione vi permette di eliminare tutto il contenuto della scheda di memoria e memoria incorporata, comprese le foto e i file di filmati protetti.

Per usare questa impostazione:

- 1. Selezionare il Formato nel menu File e Software.
- 2. Usare i tasti di navigazione **Su/Giù** per selezi onare **Sì** o **No**. Poi premere il tasto  $\gg$  per confermare.

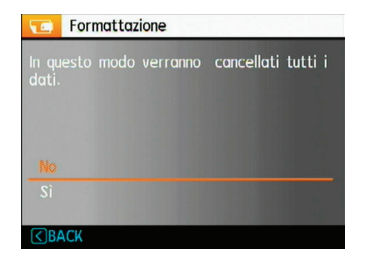

- 3. Selezionare Si, la fotocamera formatterà i media selezionati.
- 4. Quando la scheda di memoria non è stata inserita nella fotocamera, formattare la memoria incorporata; quando c'è una scheda di memoria solo quest'ultima può essere formattata.

### **Copia (Copia dei file dalla memoria interna alla scheda memoria)**

Usare questa impostazione per copiare sulla scheda memoria i file archiviati nella memoria interna.

- 1. Selezionare Copia su Scheda di Memoria nel menu File e Software.
- 2. Usare i tasti di navigazione **Su/Giù** per selezi onare **Sì** o **No**. Poi premere il tasto  $\binom{m}{n}$  per confermare.

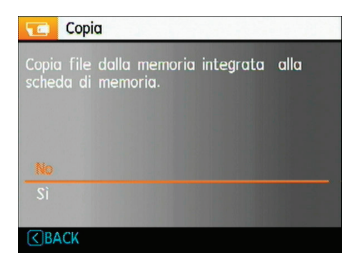

### **Numerazione file**

Una volta scattata una foto o acquisito un filmato, la fotocamera lo salverà come file e lo farà terminare con un numero seriale. È possibile usare questo elemento per scegliere se il file deve essere numerato in serie o se deve iniziare con 1 ed essere salvato in un'altra cartella sulla scheda di memoria. Quando il numero di immagini nella scheda di memoria è maggiore di 999, questa funzione non è disponibile.

- 1. Selezionare il Nome del File nel menu File e Software.
- 2. Selezionare l'opzione con il pulsante Su/giù e il pulsante  $\binom{mn}{n}$  per conferma.

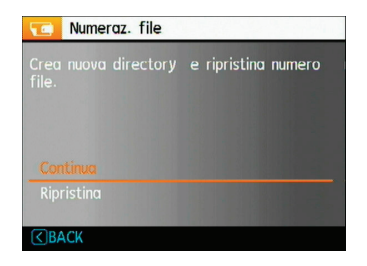

### **Ripristino**

Usare questa impostazione per ripristinare la fotocamera sulle impostazioni predefinite.

- 1. Selezionare le impostazioni di Reset nel menu File e **Software**
- 2. Usare i tasti di navigazione **Su/Giù** per selezionare **Sì** o **No**. Poi premere il tasto <sup>(20</sup>) per confermare.

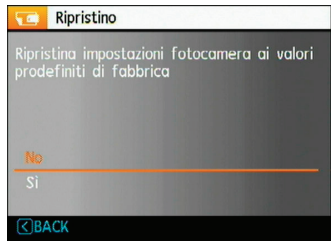

### **Versione FW (versione Firmware)**

Usare questa impostazione per vedere la versione corrente del firmware della fotocamera.

- 1. Selezionare la versione FW nel menu File e Software.
- 2. Se la scheda SD contiene una nuova versione di firmware, aggiornarla di conseguenza se necessario.

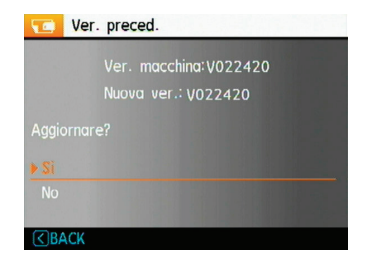

#### AgfaPhoto PRECISA 107 / PRECISA 108 AgfaPhoto PRECISA 107 / PRECISA 108 **Trasmissione**

# Sistema video

Usare questa impostazione per determinare il sistema video della zona corrente.

- 1. Selezionare il menu di Setup Connessione Sistema Video.
- 2. Usare i tasti di navigazione **Su/Giù** per selezionare **NTSC** o **PAL**. Poi premere il tasto  $\binom{m}{n}$  per confermare.

Il segnale d'output video può essere cambiato su NTSC o PAL per accomodare vari standard di zona. L'impostazione appropriata varierà nelle diverse zone.

- **NTSC:** USA, Canada, Taiwan, Giappone, eccetera.
- **PAL:** Europa, Asia (esclusa Taiwan), Oceania, eccetera.
- Nota: l'output TV non sarà visualizzato correttamente se è selezionato il sistema video scorretto.

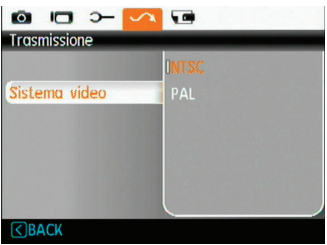

# Collegamento al PC

Usare il cavo USB fornito con la vostra fotocamera per copiare (trasferire) le immagini al computer.

### **Impostazione della modalità USB**

Poiché la porta USB della fotocamera può essere impostata sia per il collegamento al PC sia per il collegamento alla stampante, le fasi che seguono consentono di assicurarsi che la fotocamera sia configurata in modo corretto per eseguire il collegamento al PC.

- 1. Andare al menu impostazione fotocamera, selezionare la connessione USB con il pulsante Su/Giù e premere il tasto Destra.
- 2. Usare i tasti di navigazione **Su/Giù** per selezionare **PC**.
- 3. Premere il tasto  $\binom{m}{m}$  per confermare l'impostazione.

### **Trasferire i file al PC**

Il computer rileverà automaticamente la fotocamera come una unità rimovibile. Fare doppio clic sull'icona **Risorse del computer** del desktop per trovare l'unità rimovibile e copiare le cartelle ed i file dell'unità in una directory del PC, come si copia qualsiasi altra cartella o file.

Usando il cavo USB si possono trasferire le foto ed i video acquisiti al PC. Attenersi alle fasi che seguono per collegare la fotocamera al PC.

- 1. Assicurarsi che sia la fotocamera, sia il PC siano accesi.
- 2. Collegare una estremità dell'adattatore USB fornito in dotazione alla porta USB/AV OUT della fotocamera.
- 3. Collegare l'altra estremità del cavo ad una porta USB disponibile del PC.

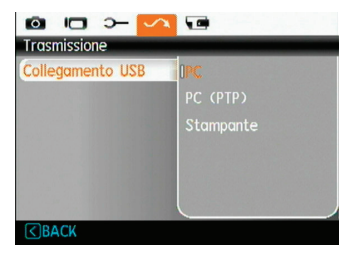

#### AgfaPhoto PRECISA 107 / PRECISA 108

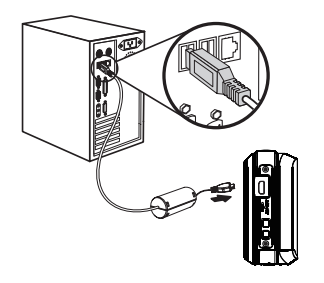

4. Scollegare la fotocamera una volta che il trasferimento è completato.

#### **Se l'opzione USB è impostata su [PC]:**

Spegnere la fotocamera e poi scollegare il cavo USB.

### **Se l'opzione USB è impostata su [PC (PTP)]:**

Rimuovere la fotocamera dal sistema, come descritto di seguito, prima di spegnere la fotocamera e di scollegare il cavo USB.

Il sistema operativo di Windows (Windows 2000, Windows XP, Windows Vista, Windows 7.)

Cliccare l'icona [Rimuovere l'hardware in sicurezza] il connettore USB secondo il menù apparso.

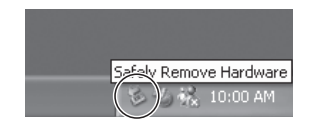

Macintosh Trascinare l'icona senza titolo nel cestino. ("Senza titolo")

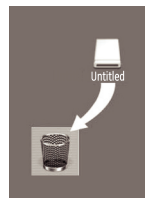

### $\mathcal{P}_\mathcal{A}$  is expected. APPENDICI

# **Specifiche**

"Il design e le specifiche sono soggette a cambiamenti senza preavviso."

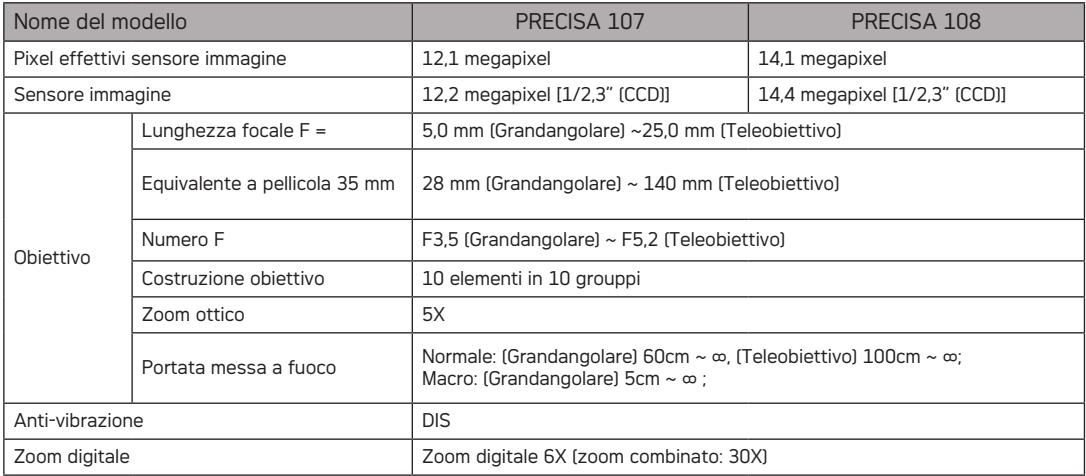

### AgfaPhoto PRECISA 107 / PRECISA 108

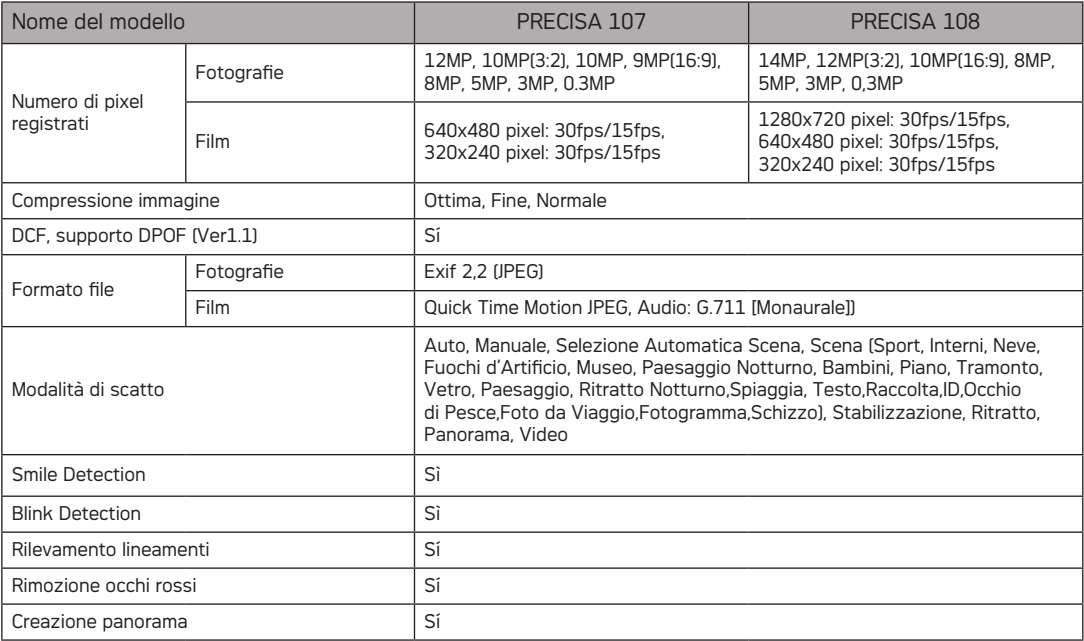
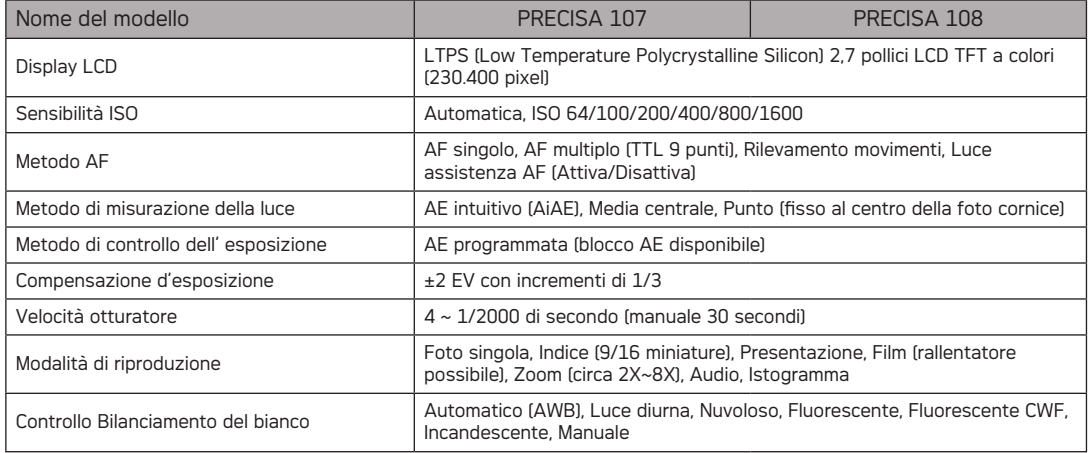

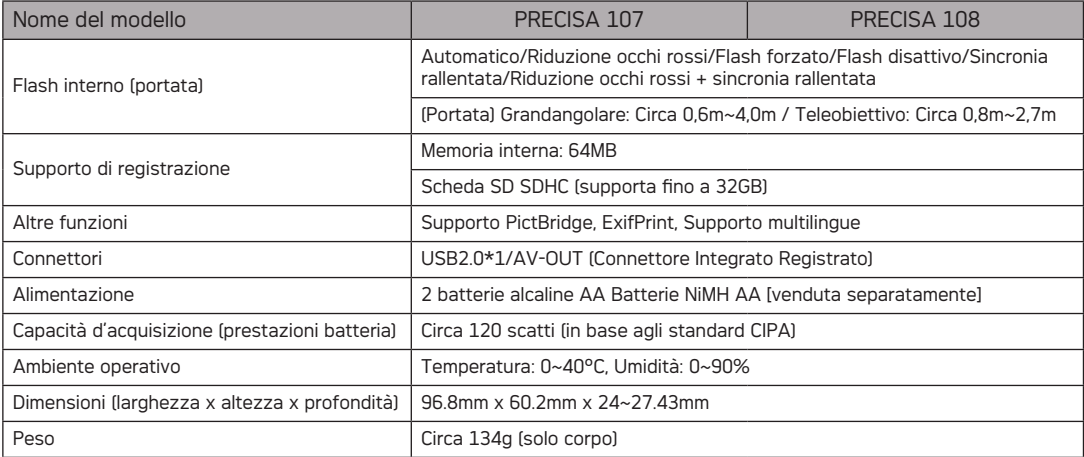

\*1: 5pin Micro USB

## Messaggi d'errore

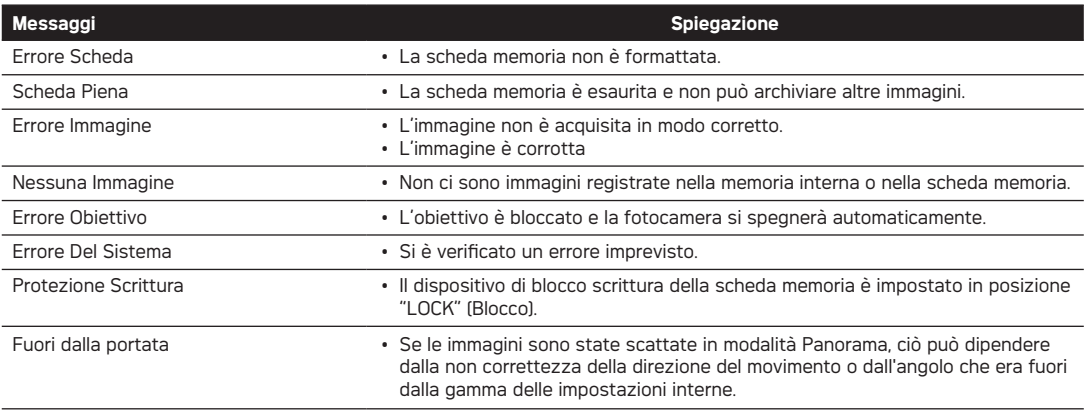

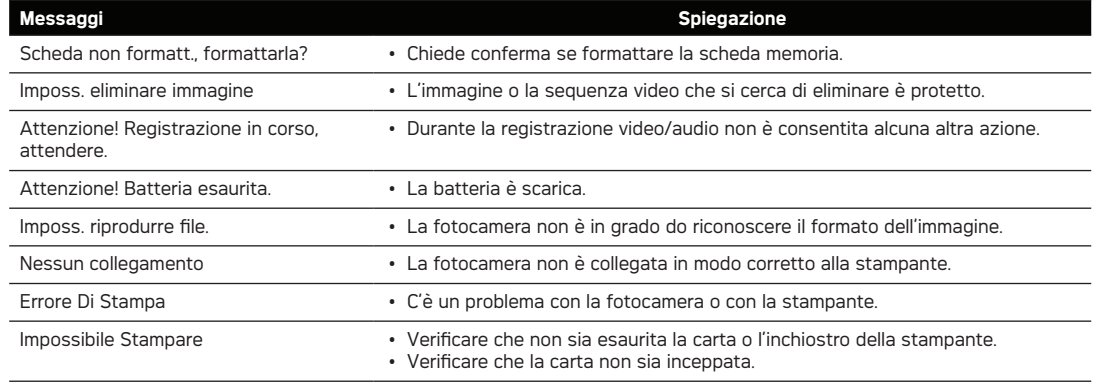

# Risoluzione dei problemi

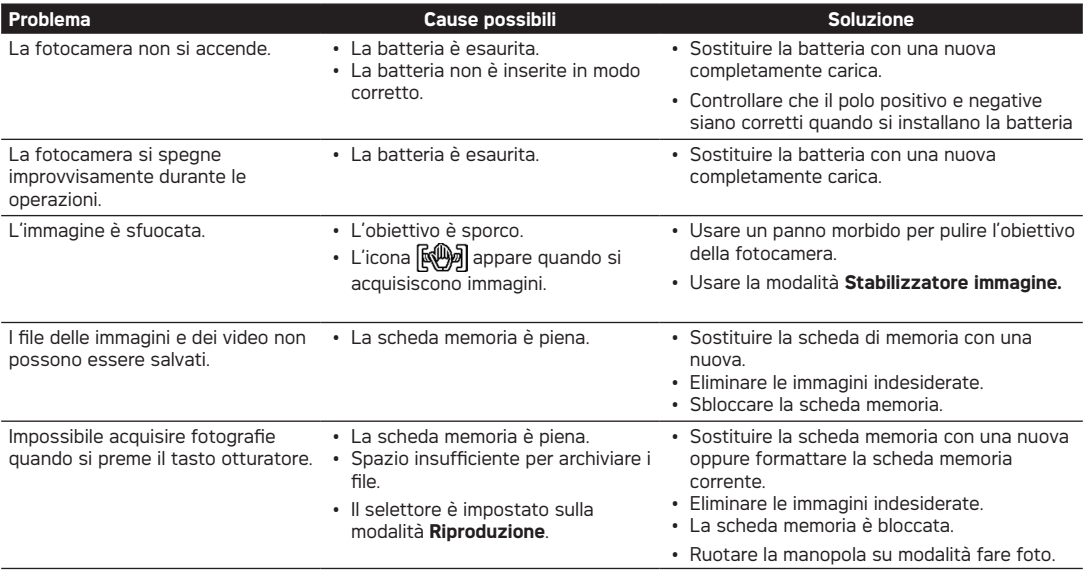

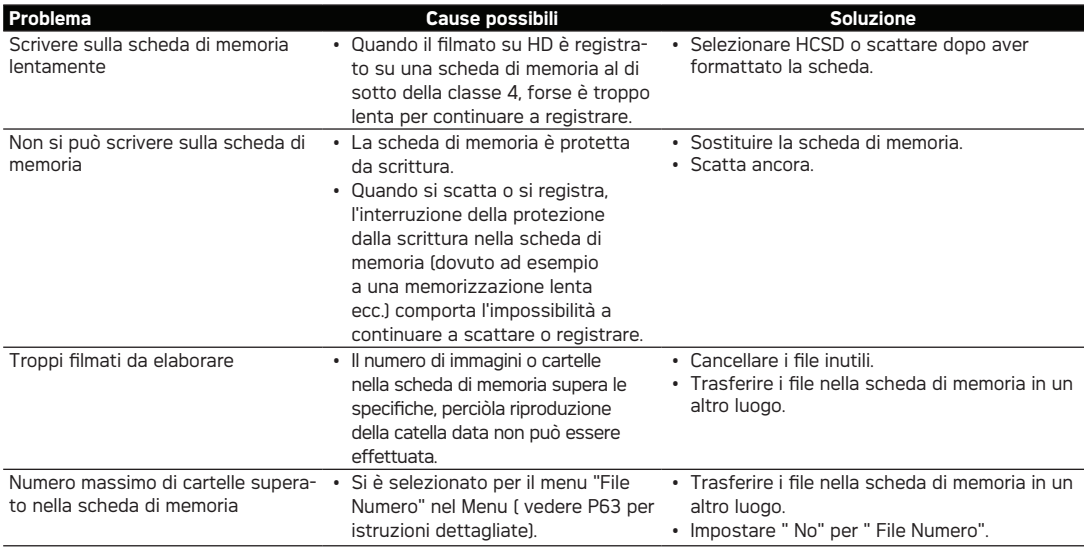

### **Assistenza clienti**

Tutte le informazioni per i prodotti AgfaPhoto: www.agfaphoto.com/www.plawa.com.

#### **Numero verde assistenza e riparazioni (UE):**

00800 75 292 100 (da rete fissa)

#### **Numero supporto tecnico e assistenza (Germania):**

0900 1000 042 (1,49 euro/ min. da rete fissa tedesca)

#### **Assistenza online / Contatto internazionale:**

support-apdc@plawa.com (Inglese / Tedesco)

#### **Prodotto da**

plawa-feinwerktechnik GmbH & Co. KG Bleichereistraße 18 73066 Uhingen Germania

AgfaPhoto viene utilizzato dietro licenza di Agfa-Gevaert NV & Co. KG o Agfa-Gevaert NV. Né Agfa-Gevaert NV & Co. KG né Agfa-Gevaert NV producono questo apparecchio o forniscono alcuna garanzia o assistenza sul prodotto. Per informazioni sull'assistenza, il supporto e la garanzia, contattare il distributore o il produttore. Tutti gli altri marchi e nomi di prodotti sono marchi registrati di proprietà dei rispettivi titolari. Le specifiche tecniche ed il design del prodotto sono soggetti a modifiche senza preavviso. Contatto: AgfaPhoto Holding GmbH, www.agfaphoto.com

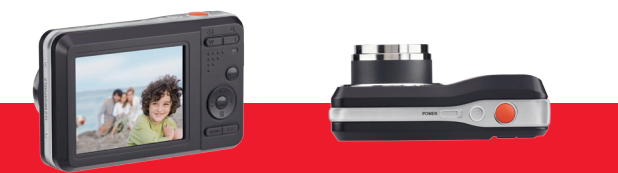

AgfaPhoto is used under license of Agfa-Gevaert NV & Co. KG or Agfa-Gevaert NV. Neither Agfa-Gevaert NV & Co. KG nor Agfa-Gevaert NV manufacture this product or provide any product warranty or support. For service, support and warranty information, contact the distributor or manufacturer. For service, support and warranty information, contact the distributor or manufacturer. All other brands and product names are registered trademarks of their respective owners. Product design and technical features can be changed without notice.

AgfaPhoto Holding GmbH, www.agfaphoto.com Manufactured by plawa-feinwerktechnik GmbH & Co. KG, www.plawa.com